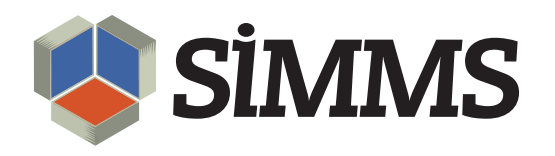

# SIMMS Setup Guide II

SIMMS Inventory Management Software 7.3

July 22, 2010

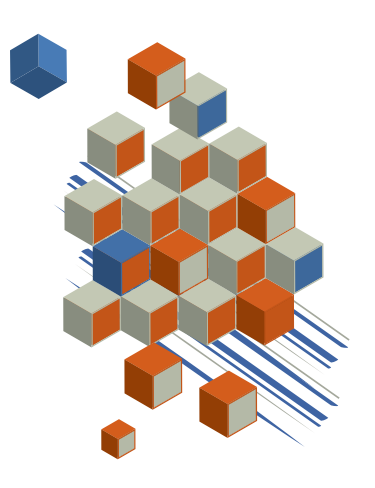

# Contents

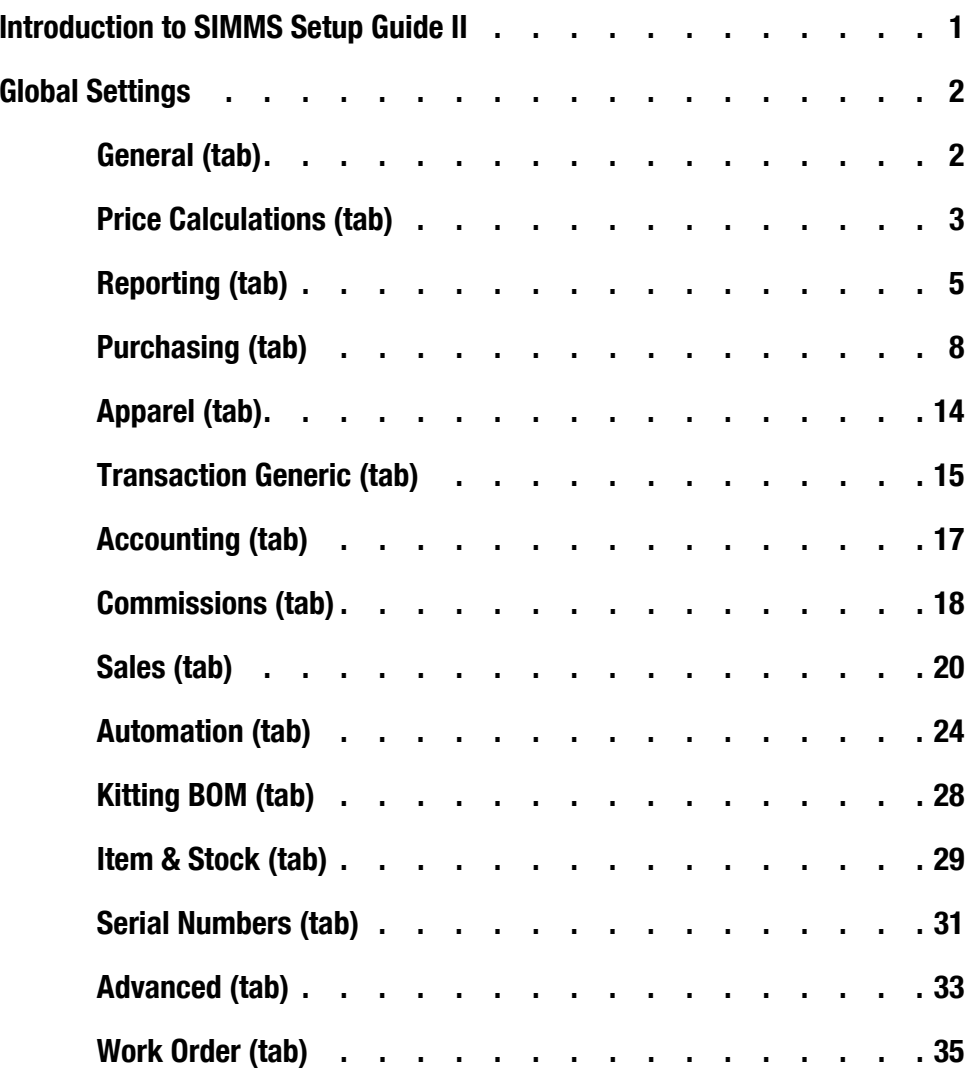

# Introduction to SIMMS Setup Guide II

#### What this Setup Guide Covers:

• Global Settings.

How to Use this Setup Guide. This guide is organized with tables. The **Label** column in a table lists the names of the features available to you. The **Action** column in a table contains instructions on what action you take to enable a feature. The organization of a table resembles how a typical feature appears in SIMMS. See Figure 1.

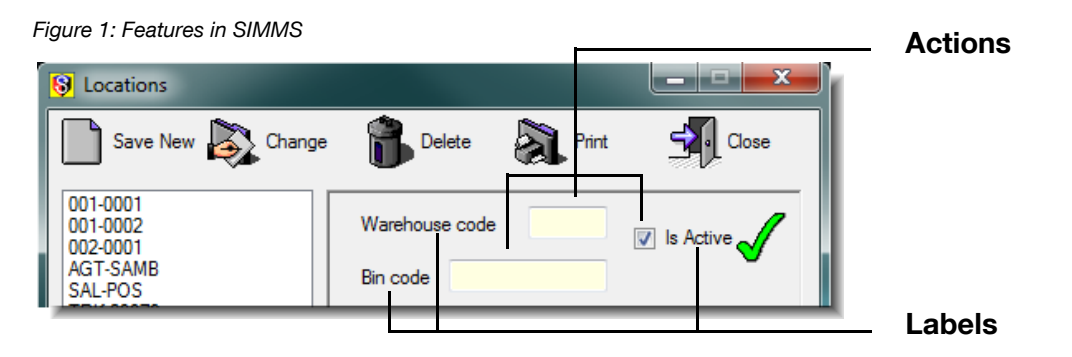

There is a column in the table with a check mark  $(\checkmark)$  in its header. If you print out this document, check off the changes you have made during your setup. In this way you can keep track of the changes you have made to SIMMS.

*Note: Restart SIMMS after you finish making your changes. This ensures your changes take effect.*

# Global Settings

On the **Setup** menu, point to **Settings**, and then click **Global Settings**. The Setup - Global Settings dialogue box opens.

# General (tab)

*Warning: Do not change your inventory costing method once you have set it and begun using SIMMS.*

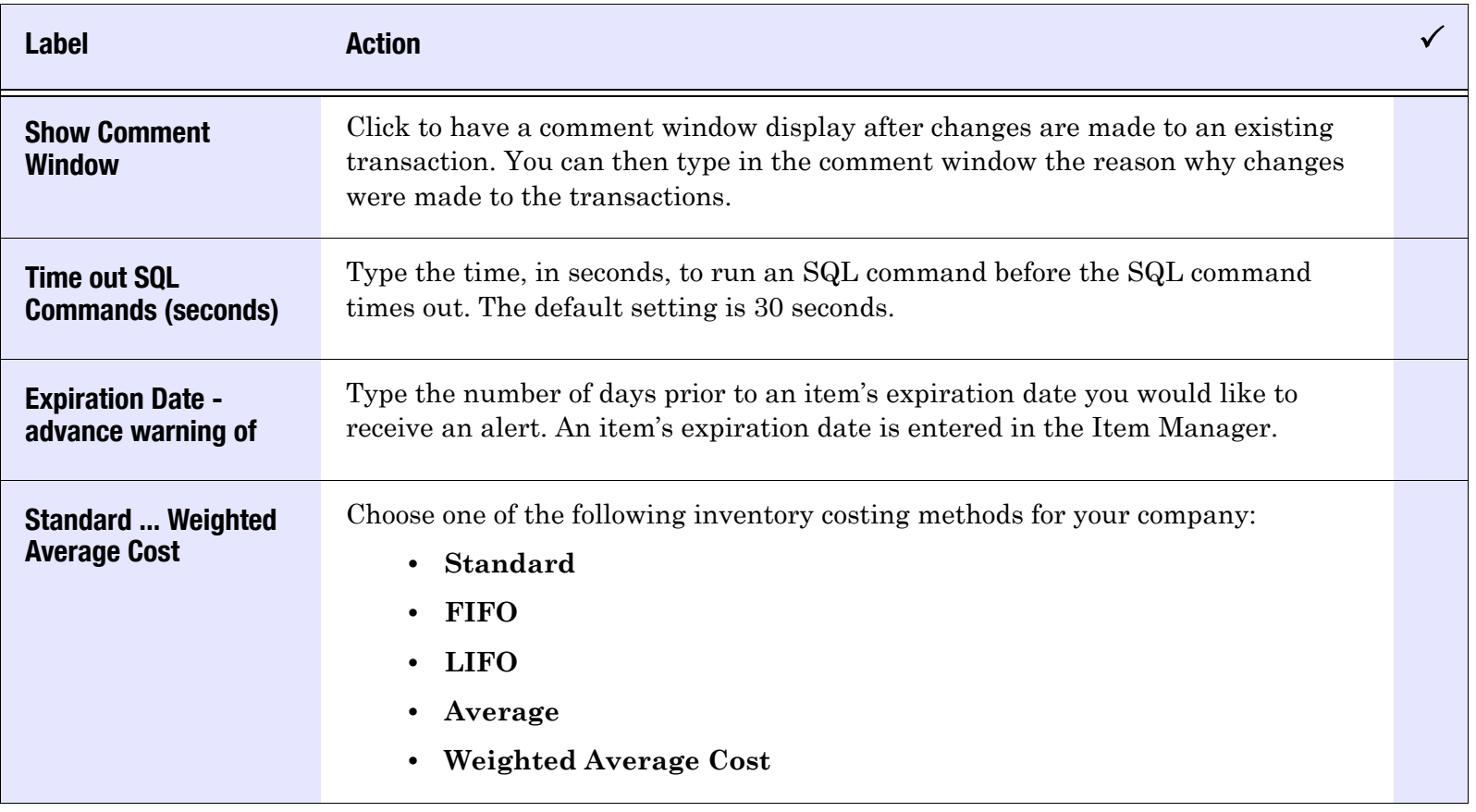

#### Table 1: Global Settings—General (tab)

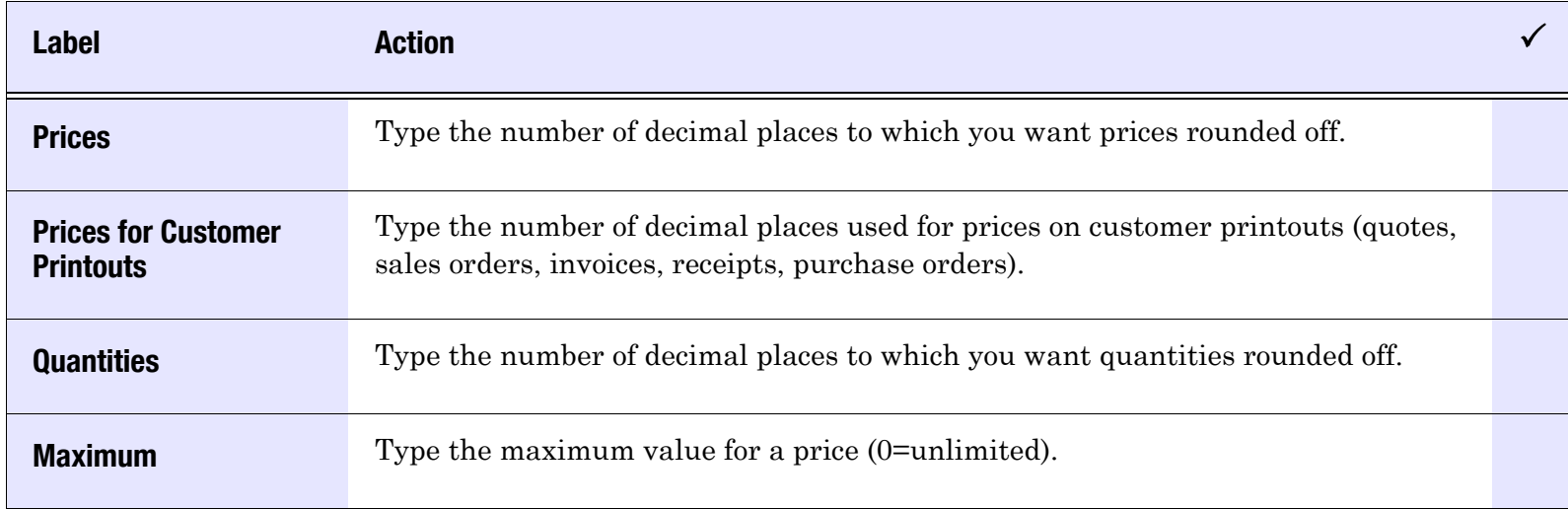

# Price Calculations (tab)

### Table 2: Global Settings—Price Calculations (tab)

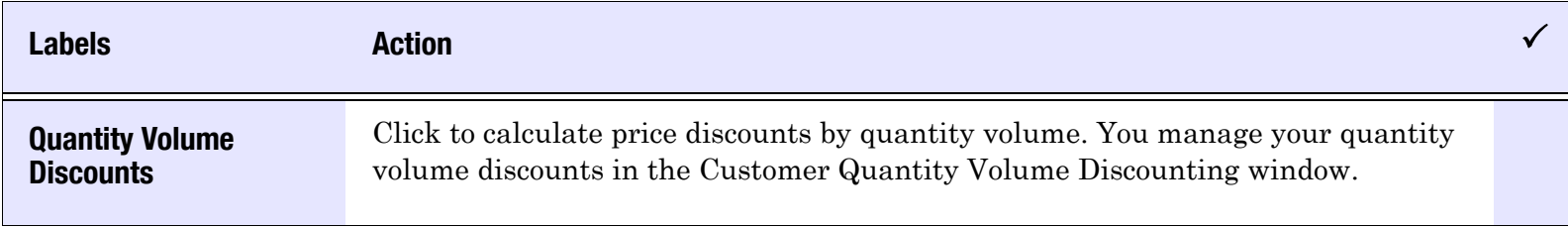

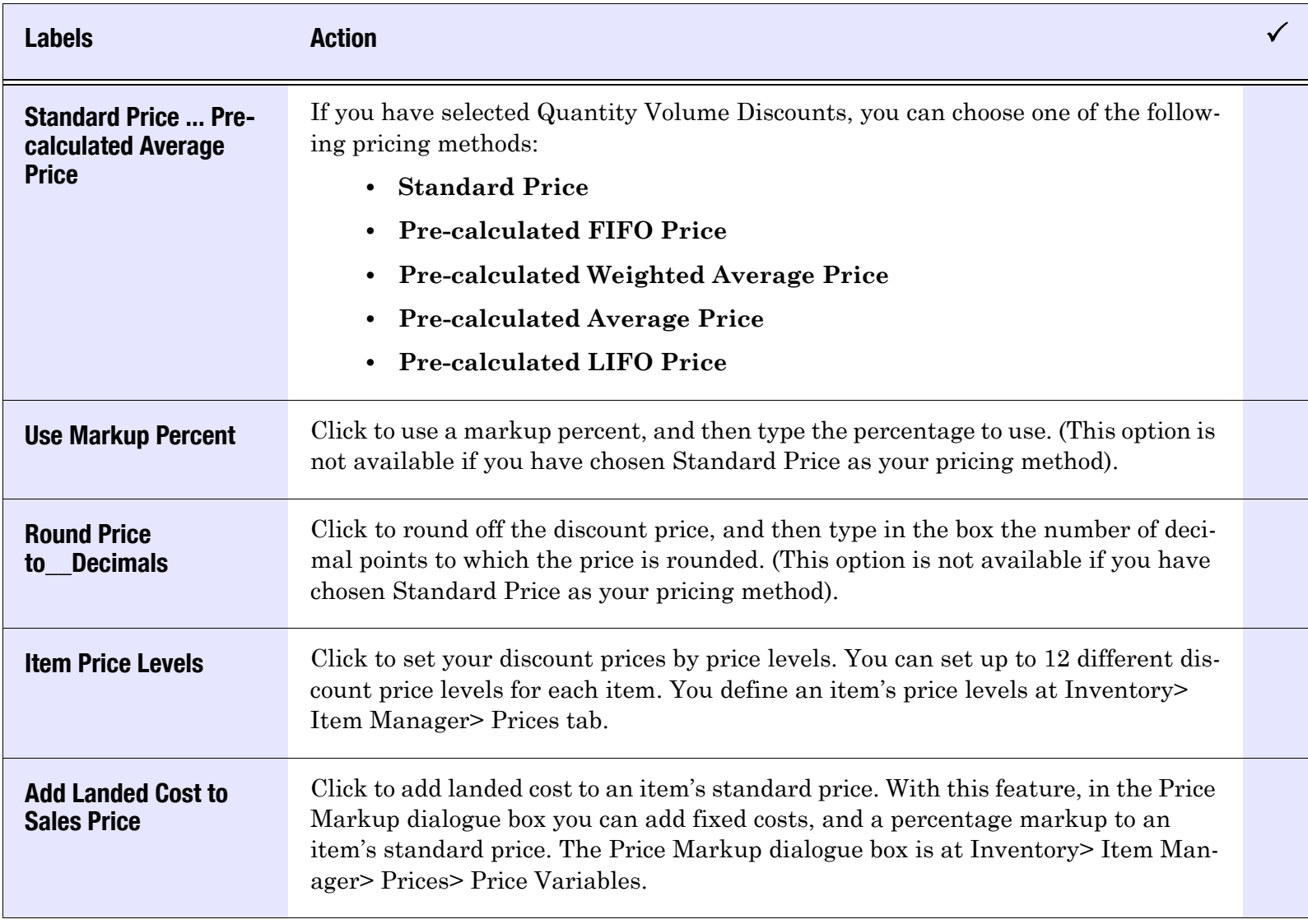

# Table 2: Global Settings—Price Calculations (tab)

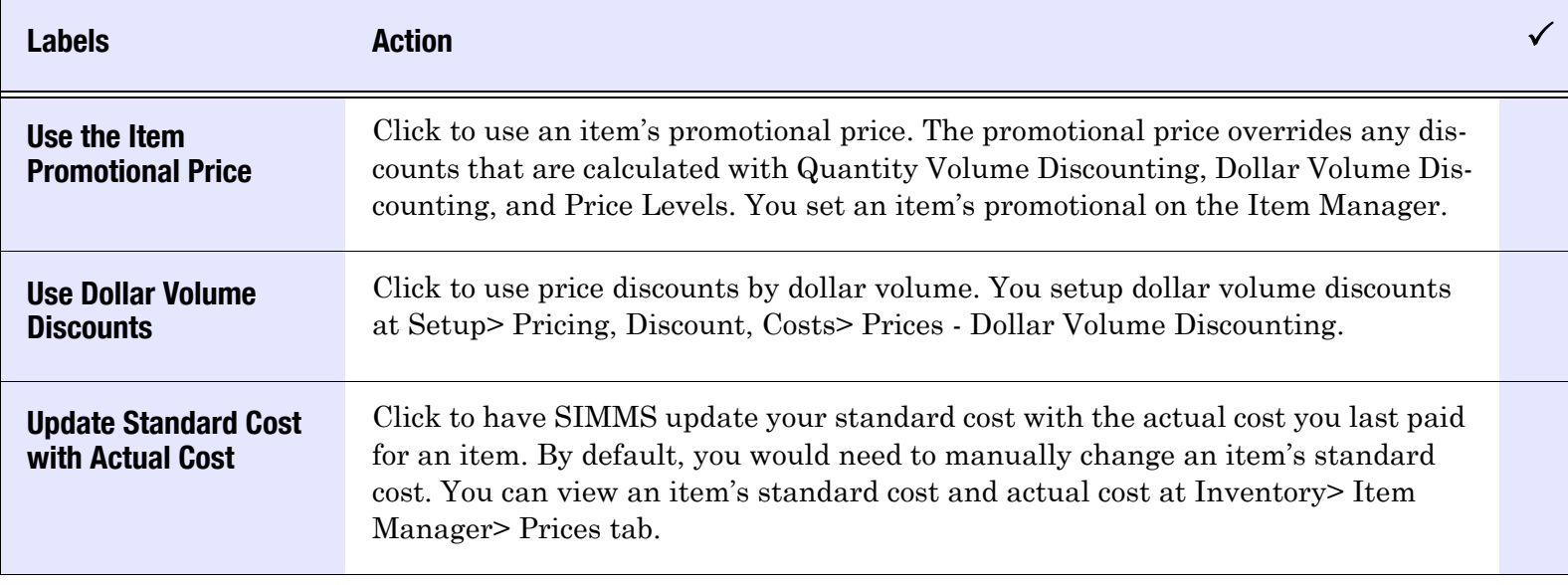

### Table 2: Global Settings—Price Calculations (tab)

# Reporting (tab)

### Table 3: Global Settings—Reporting (tab)

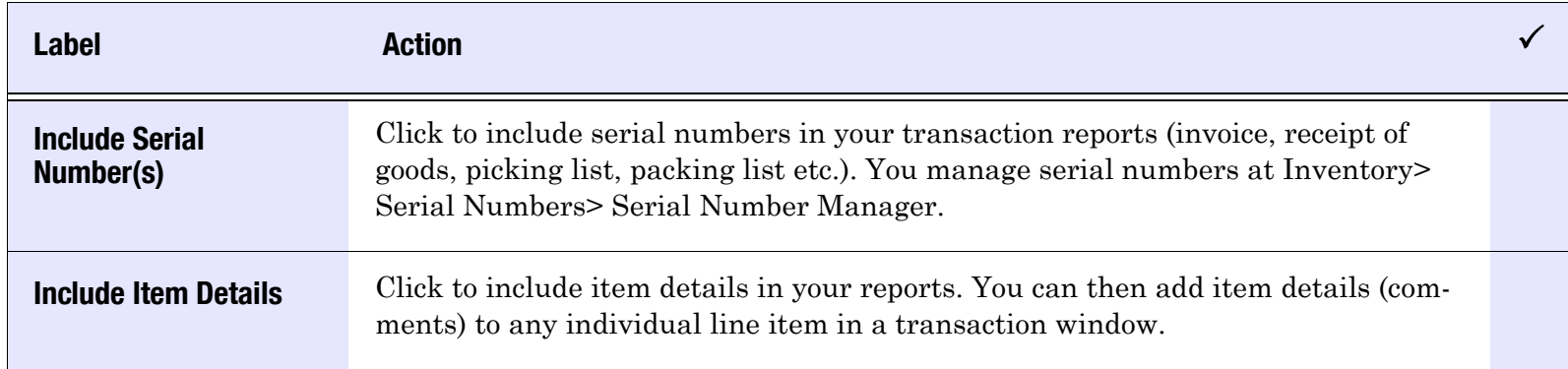

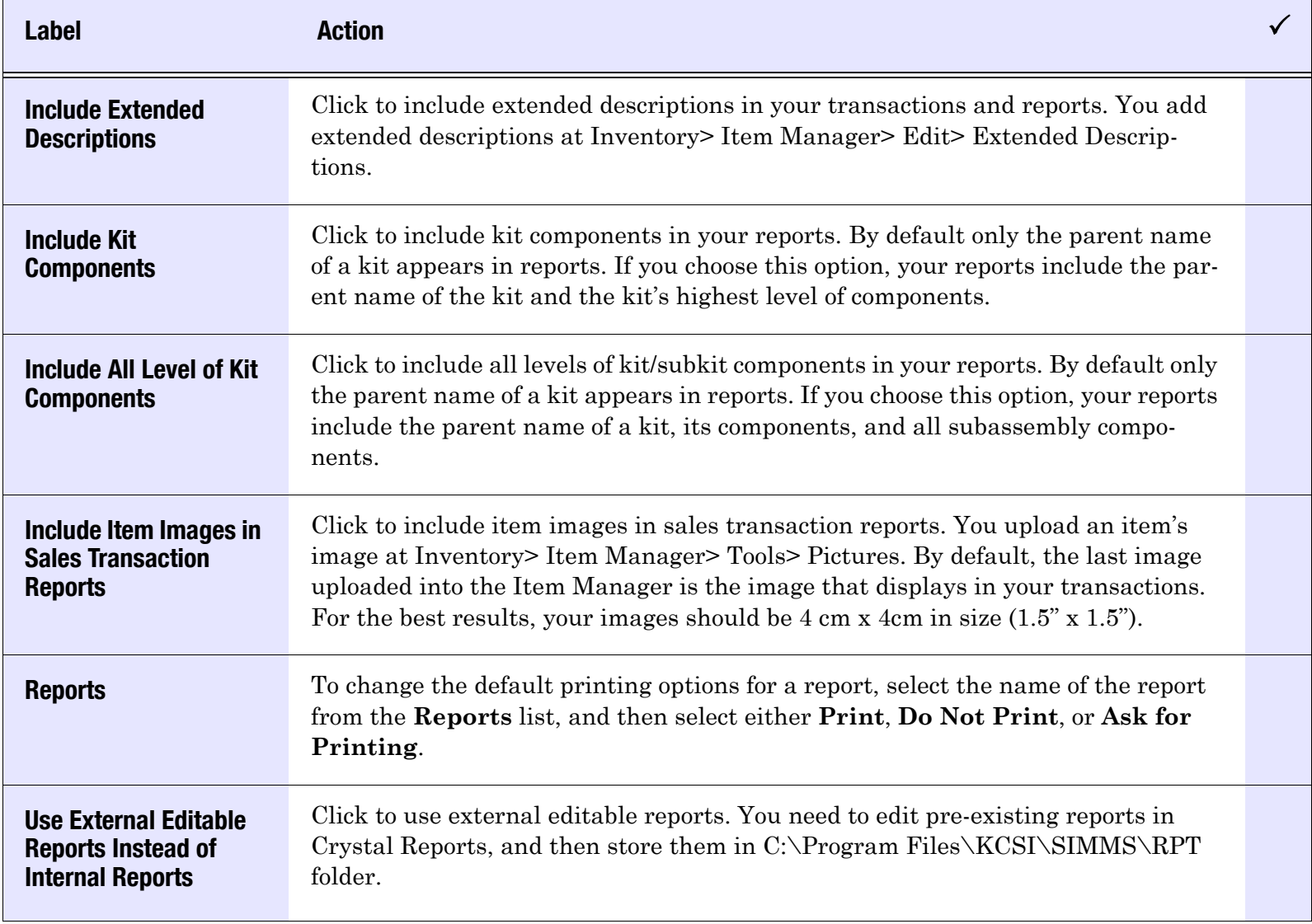

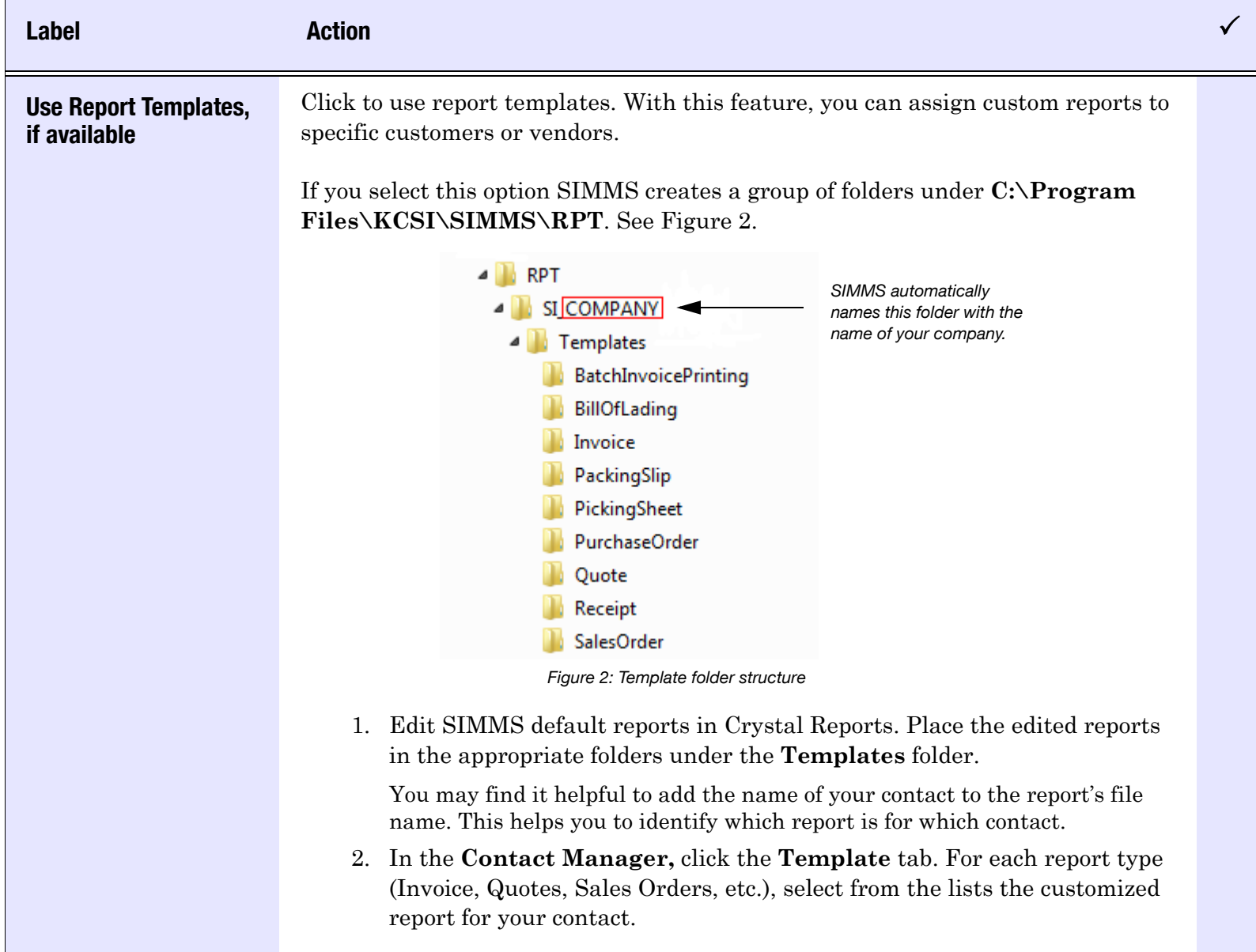

# Purchasing (tab)

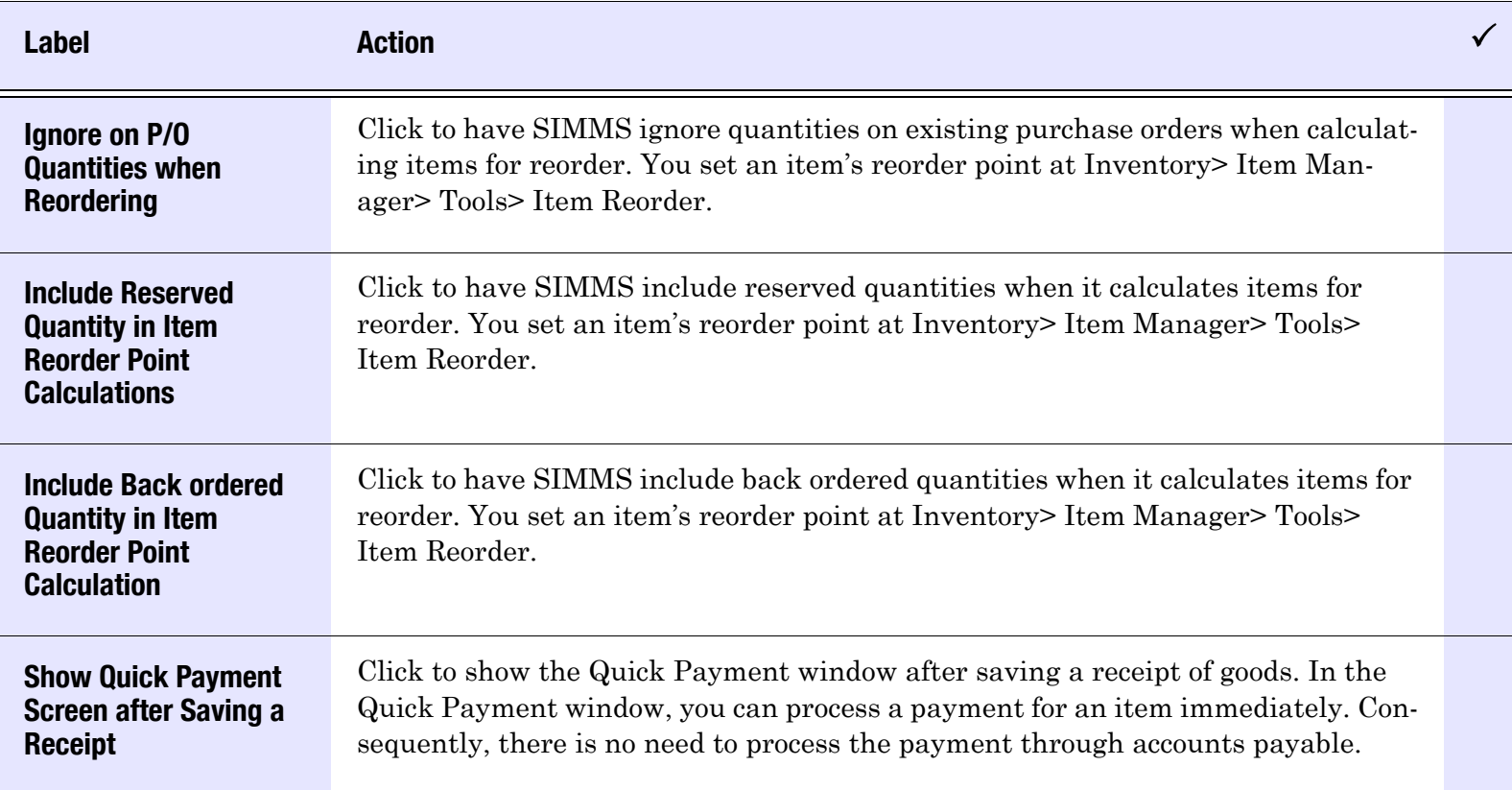

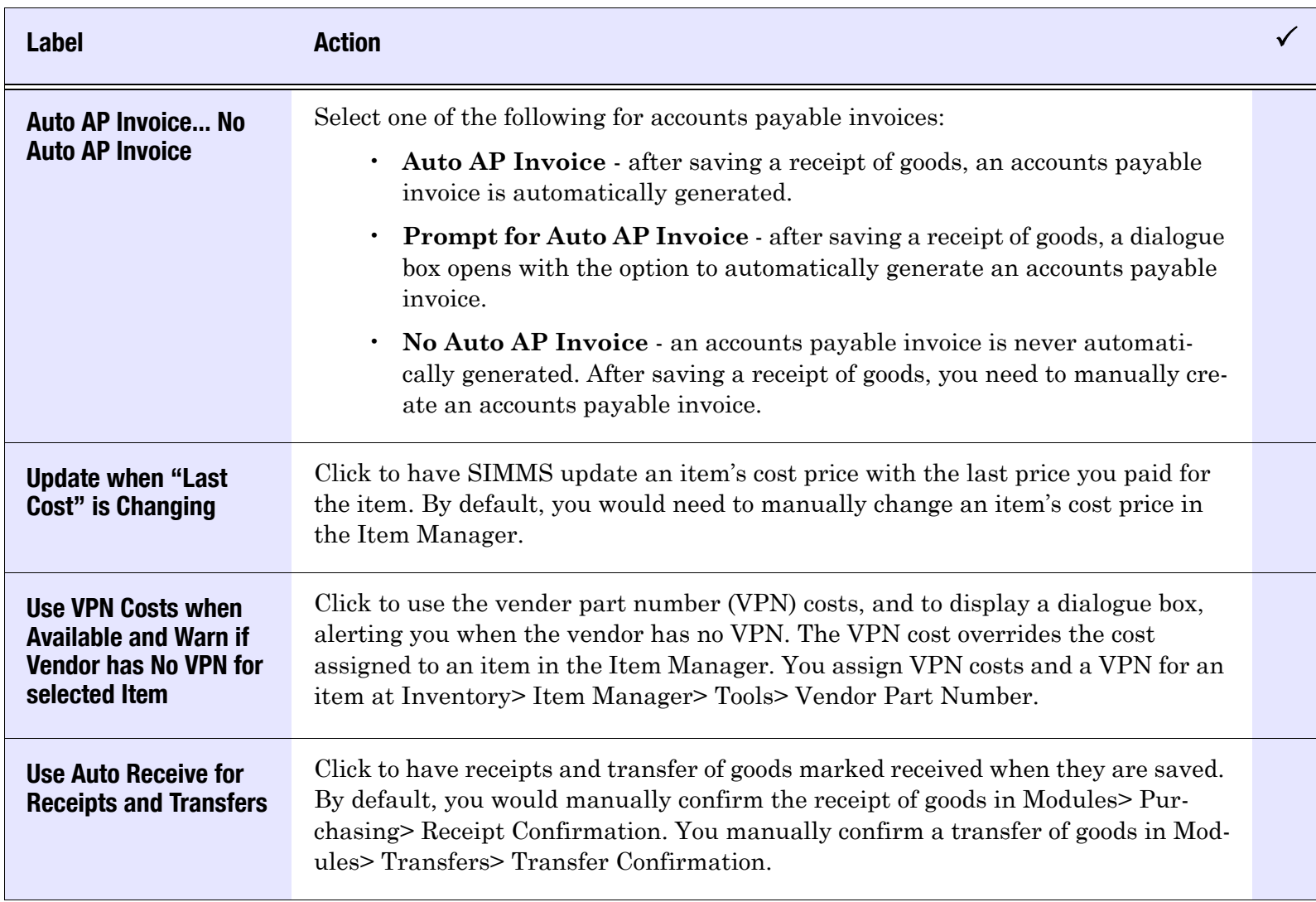

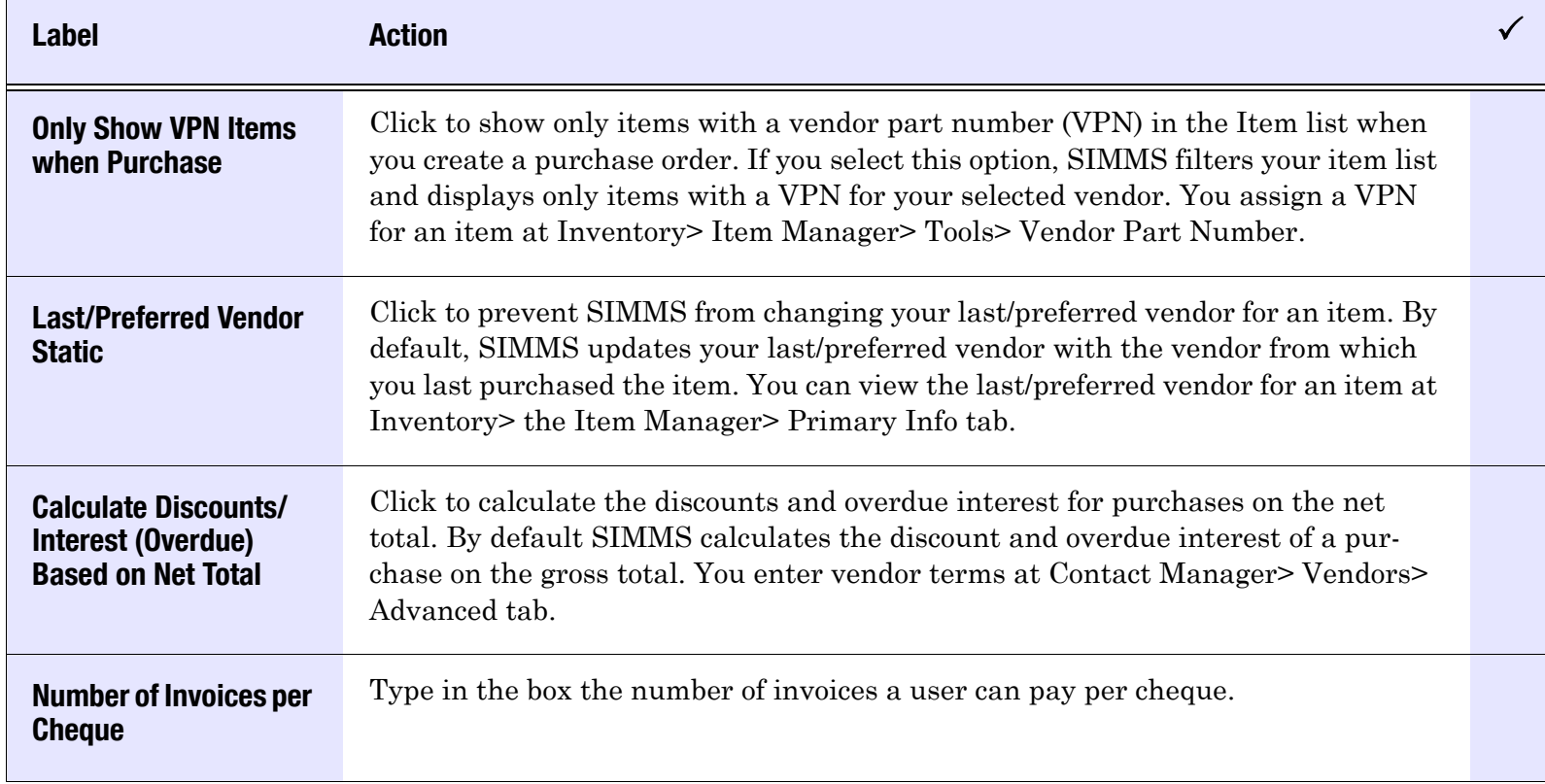

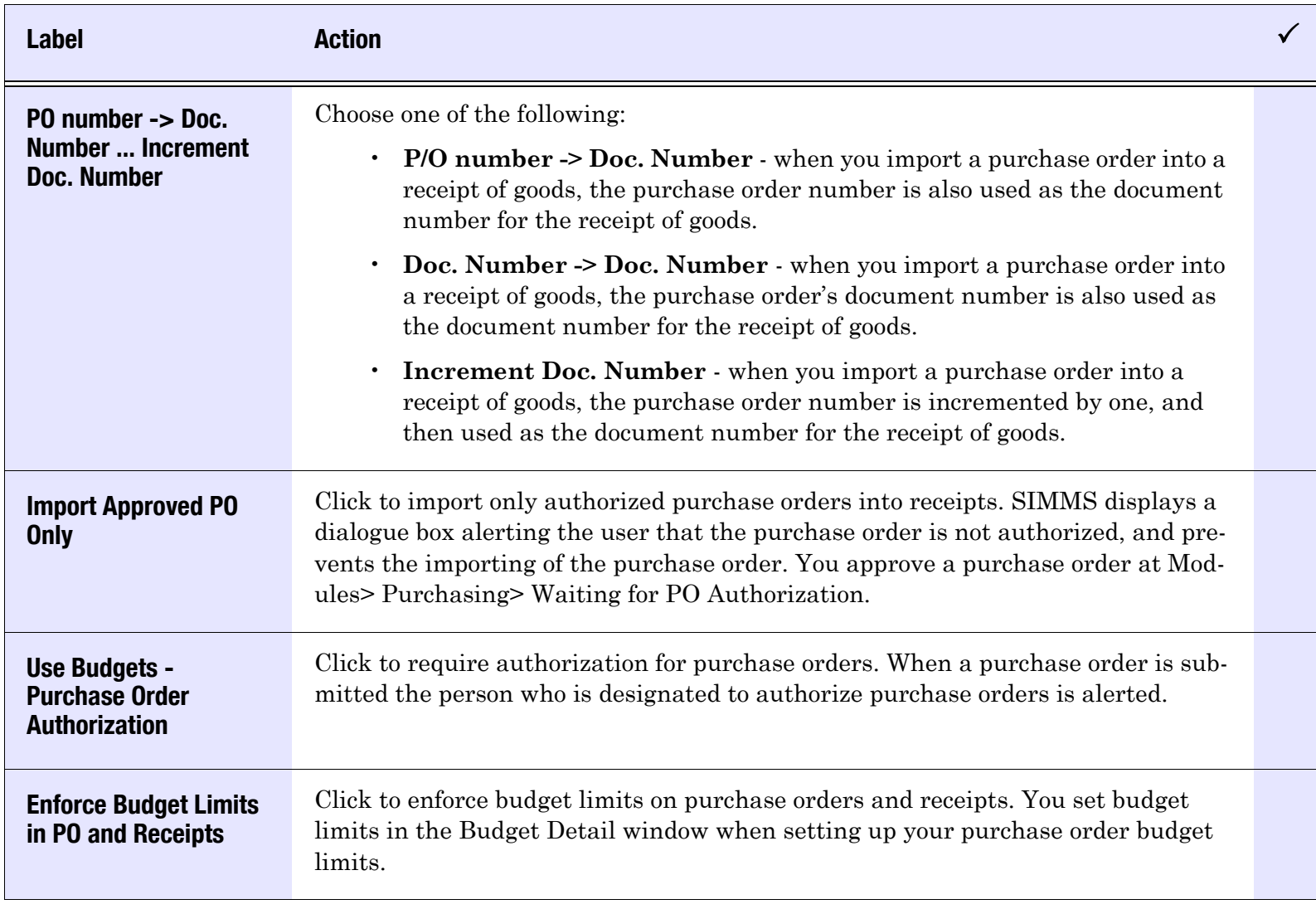

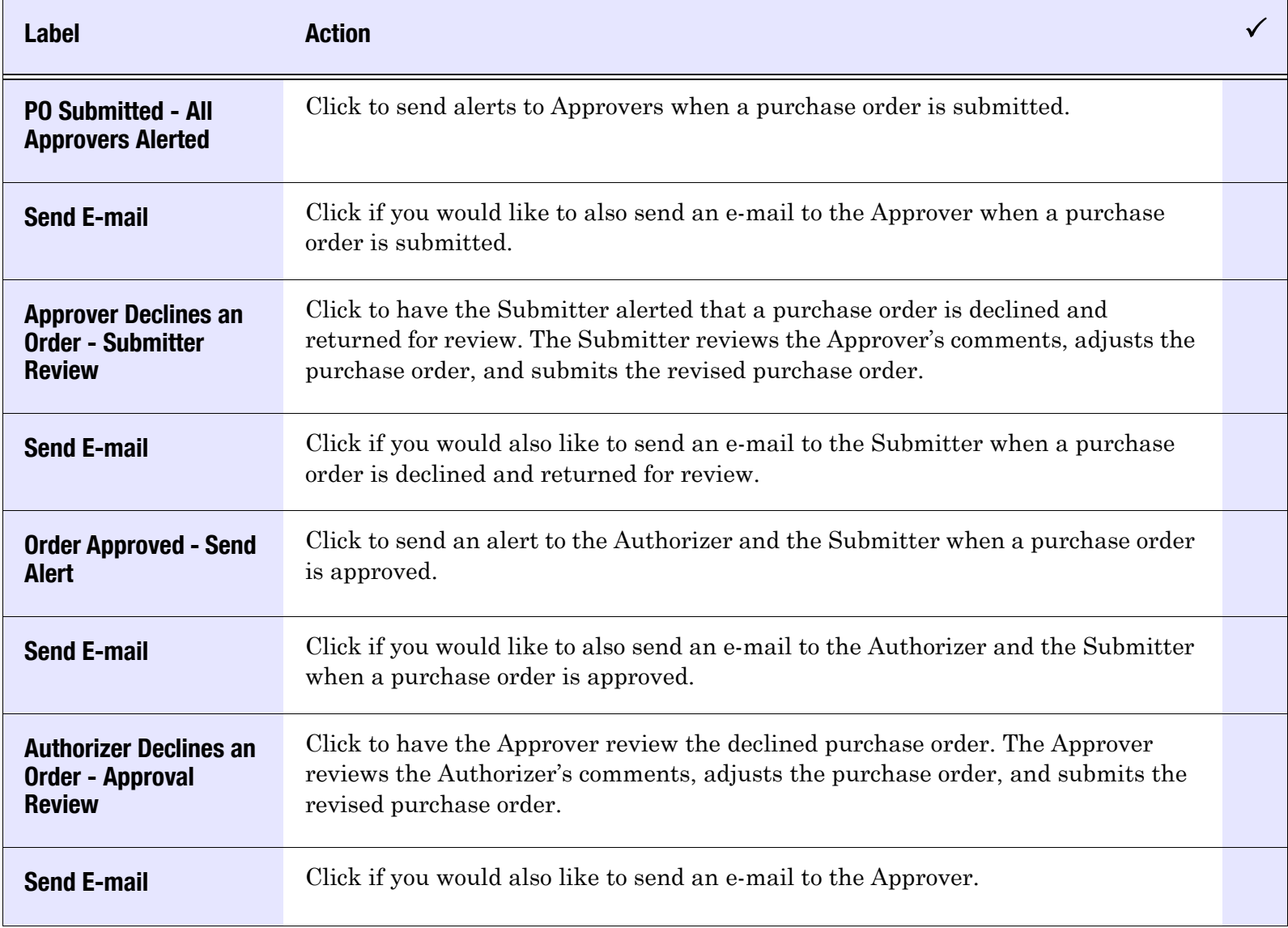

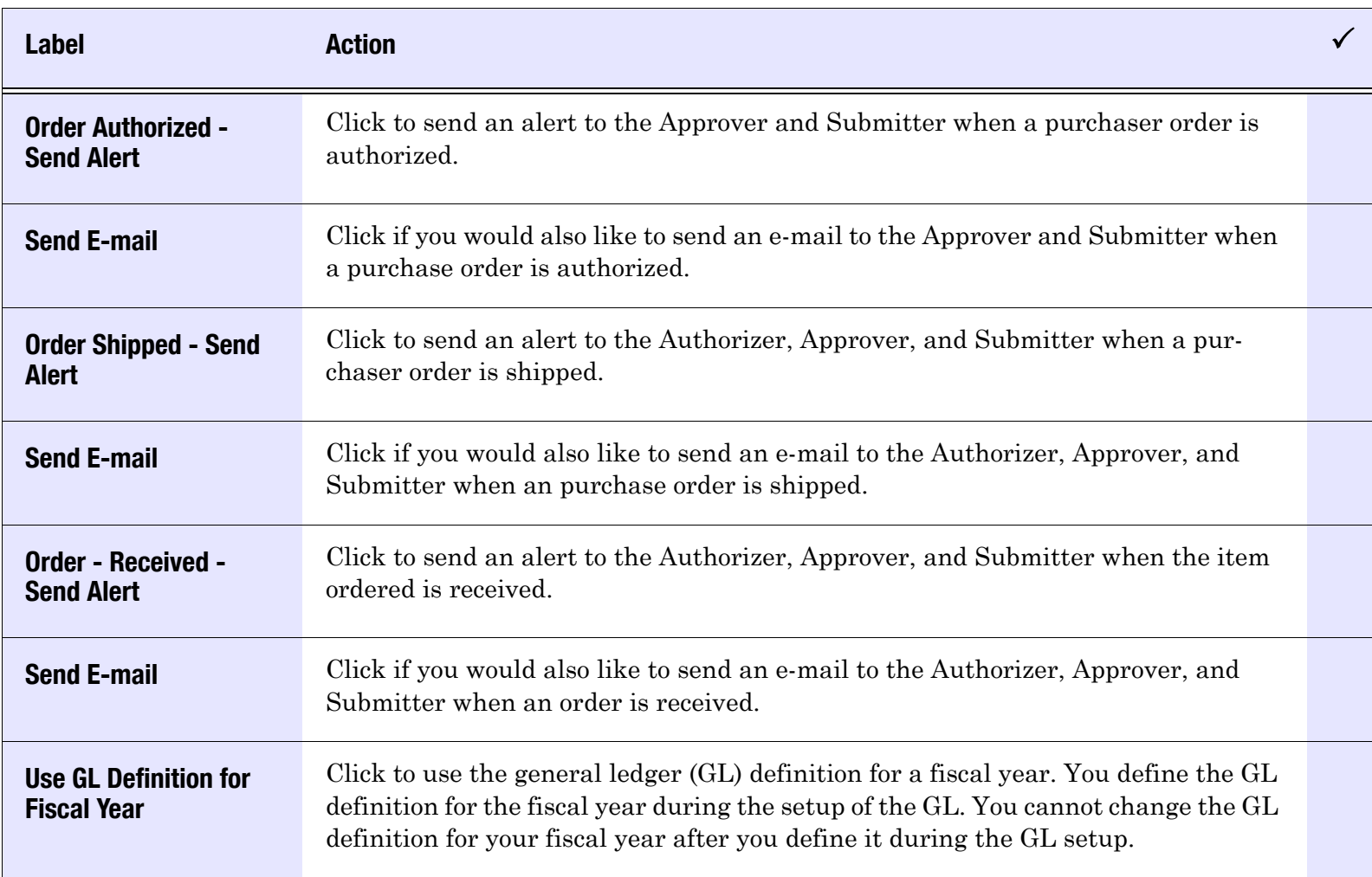

# Apparel (tab)

# Table 5: Global Settings—Apparel (tab)

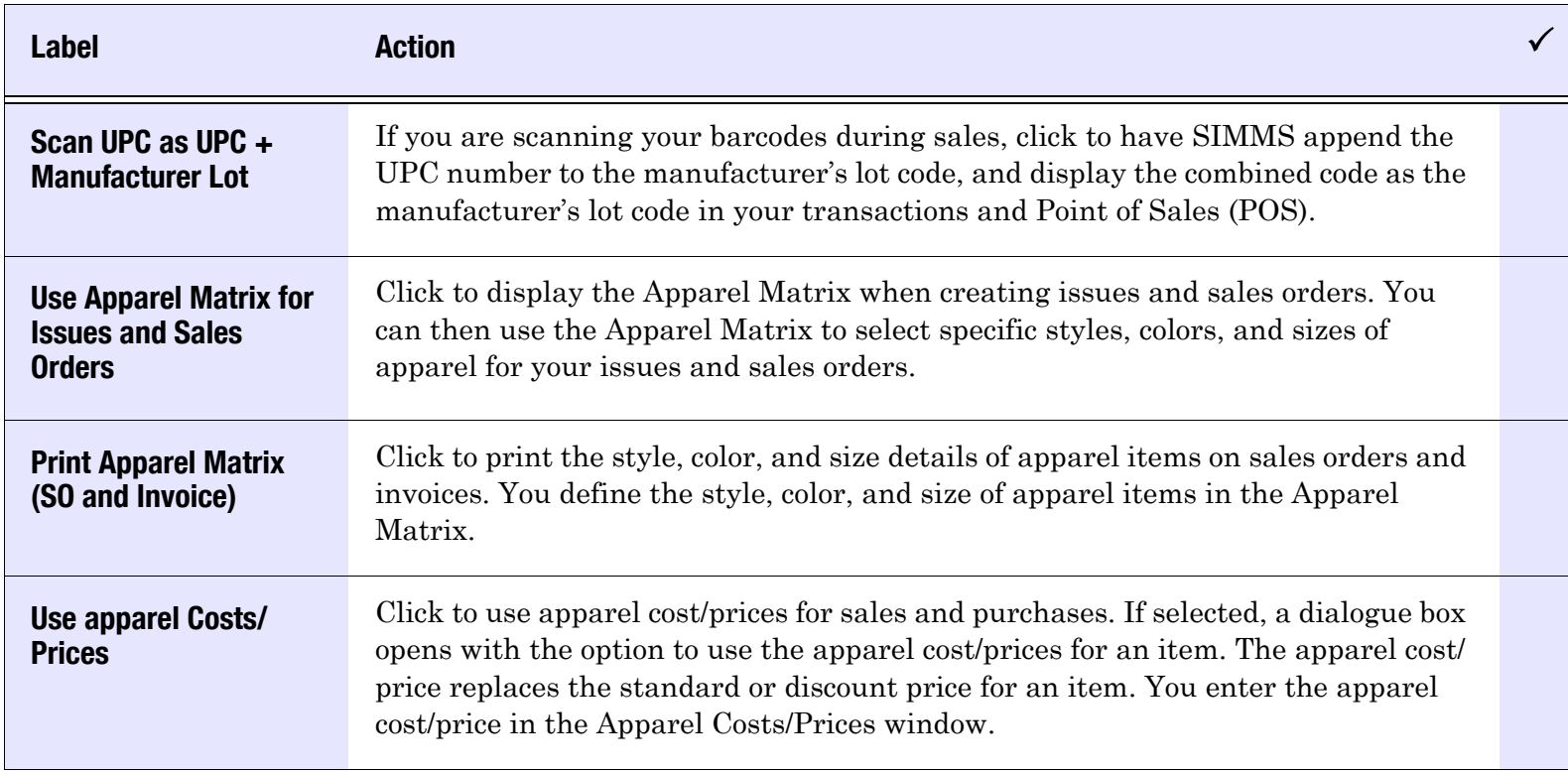

# Transaction Generic (tab)

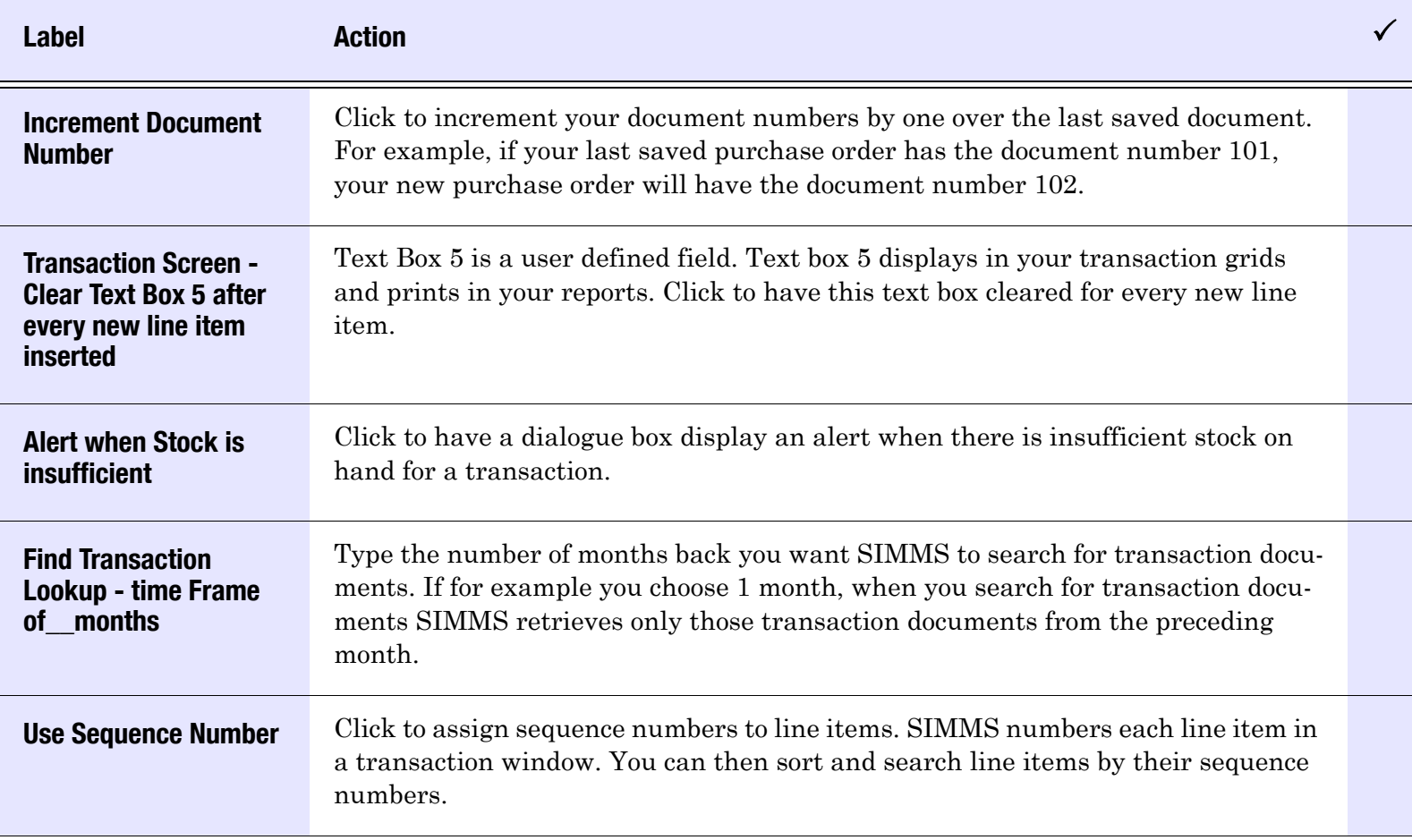

# Table 6: Global Settings—Transaction Generic (tab)

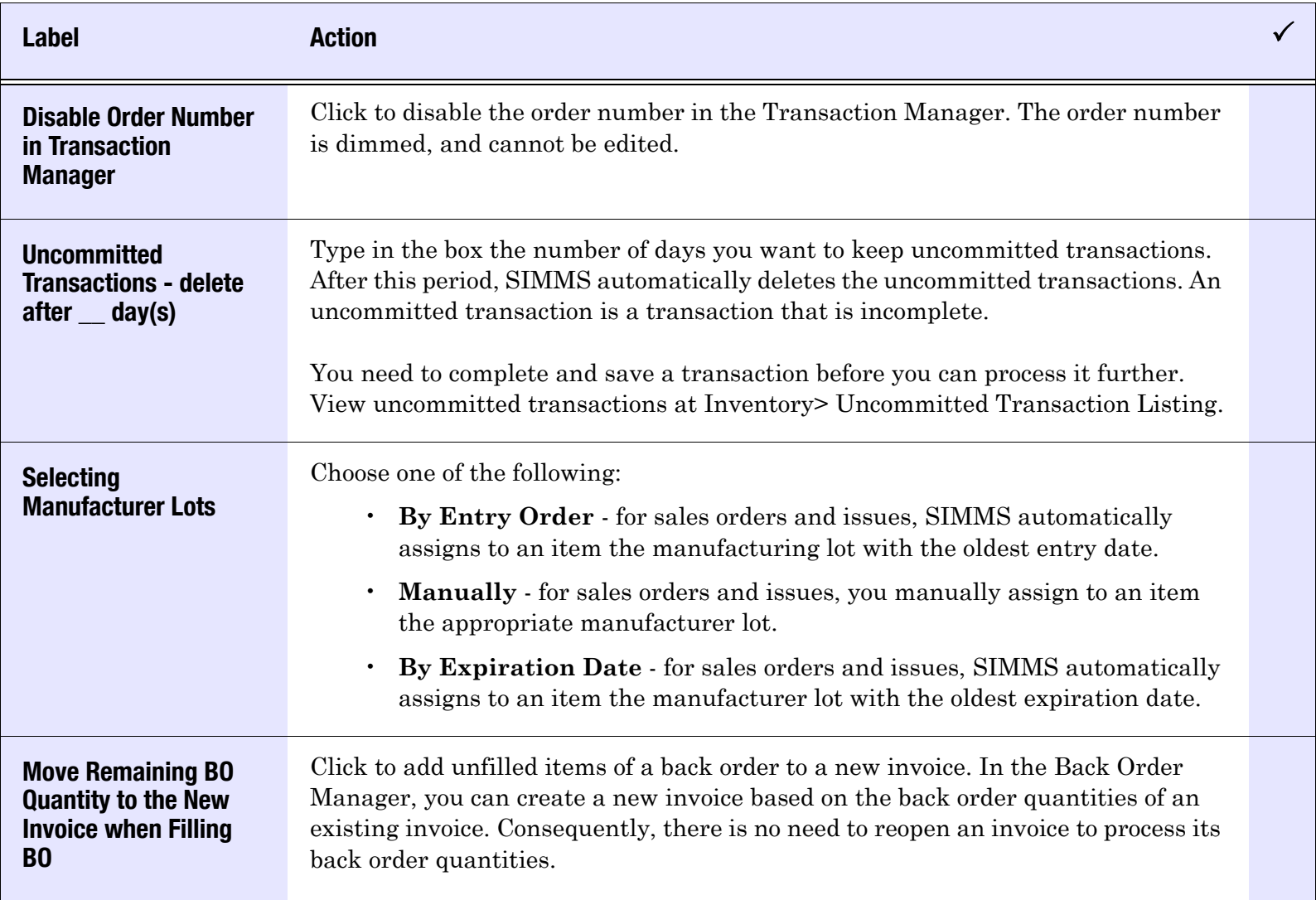

### Table 6: Global Settings—Transaction Generic (tab)

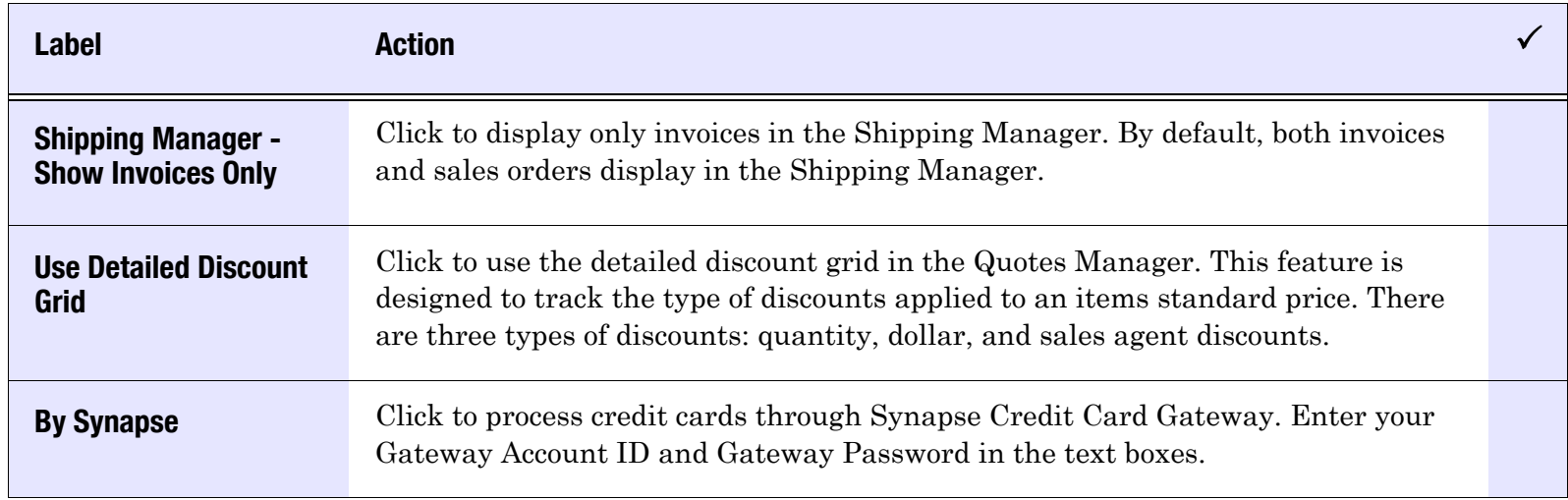

# Accounting (tab)

The following options are for users of SIMMS General Ledger Feature.

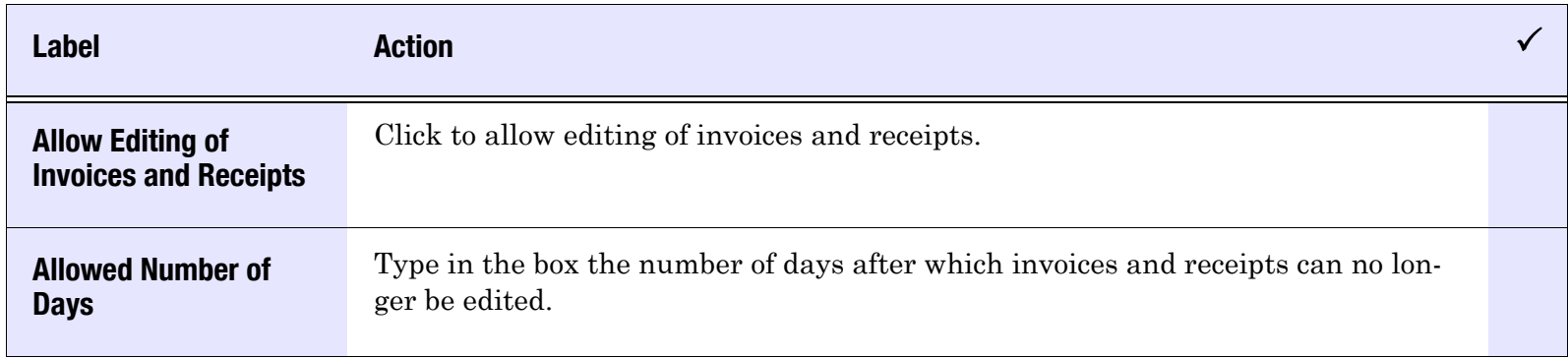

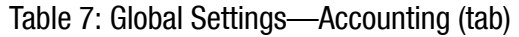

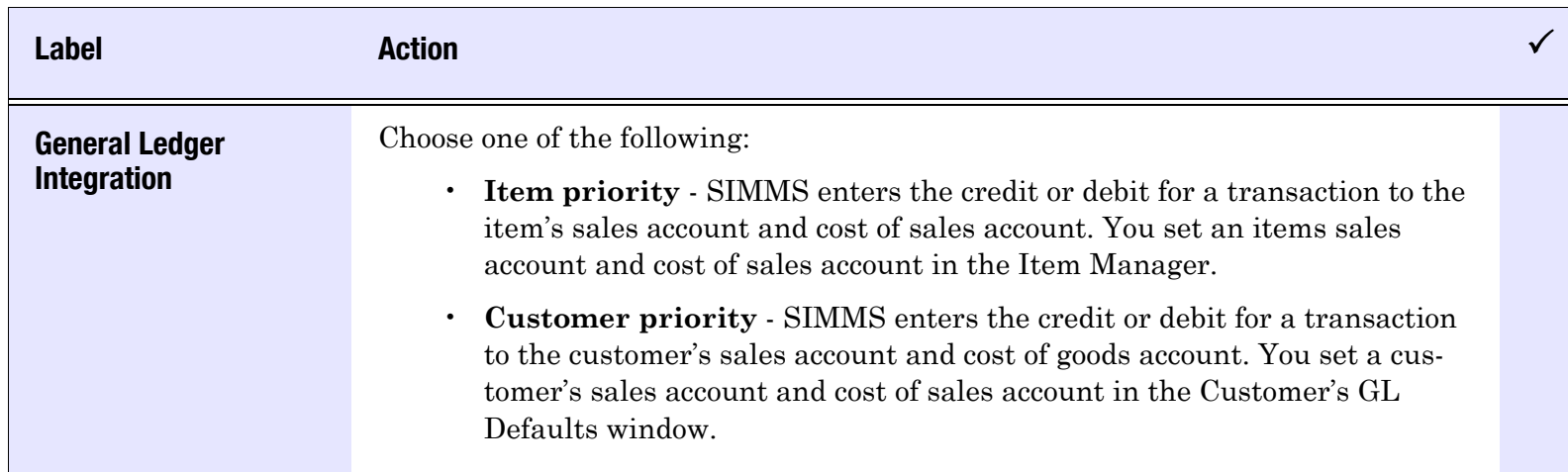

#### Table 7: Global Settings—Accounting (tab)

### Commissions (tab)

#### Label Action $\checkmark$ Calculate Manually Click to calculate commissions manually. You calculate commissions in the Commission Manager. Choose Frequency of AlertIf you are calculating commissions manually, define how often you want SIMMS to alert you to calculate commissions. **Calculate** Automatically Click to have SIMMS calculate commissions automatically. Consequently, the Calculate button is unavailable in the Commission Manager.

#### Table 8: Global Settings—Commissions (tab)

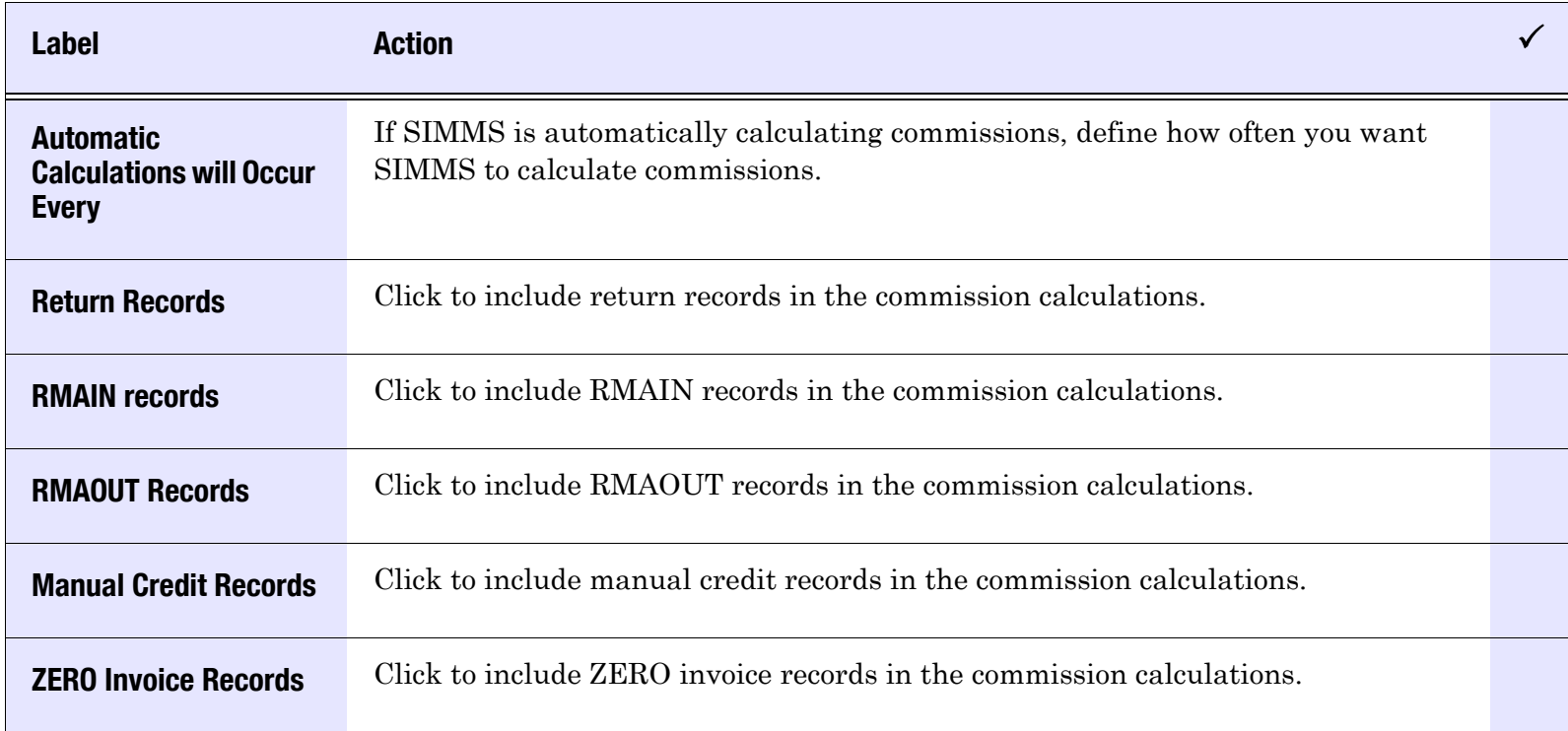

#### Accounts Receivable, **Transactions** Choose one of the following methods to calculate commissions: • **Accounts Receivable** - commissions are based on paid sales, not on all transactions.• **Transactions** - commissions are based on all transactions including those that have not been paid. If you choose to calculate commissions by Accounts Receivable, you can use all available templates: Maximum Values, Clients, and Items. If you choose to calculate commissions by Transactions, you can only use the Maximum Values, and Clients templates. You create commission templates in the Commission Template Manager. You assign these templates to agents in the User Manager. Label Action $\checkmark$

#### Table 8: Global Settings—Commissions (tab)

#### Sales (tab)

#### Table 9: Global Settings—Sales (tab)

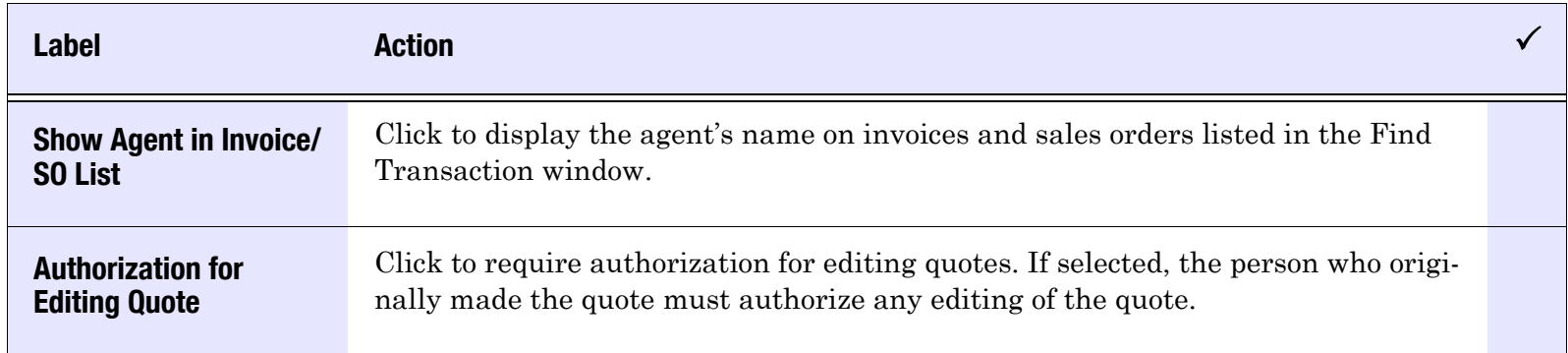

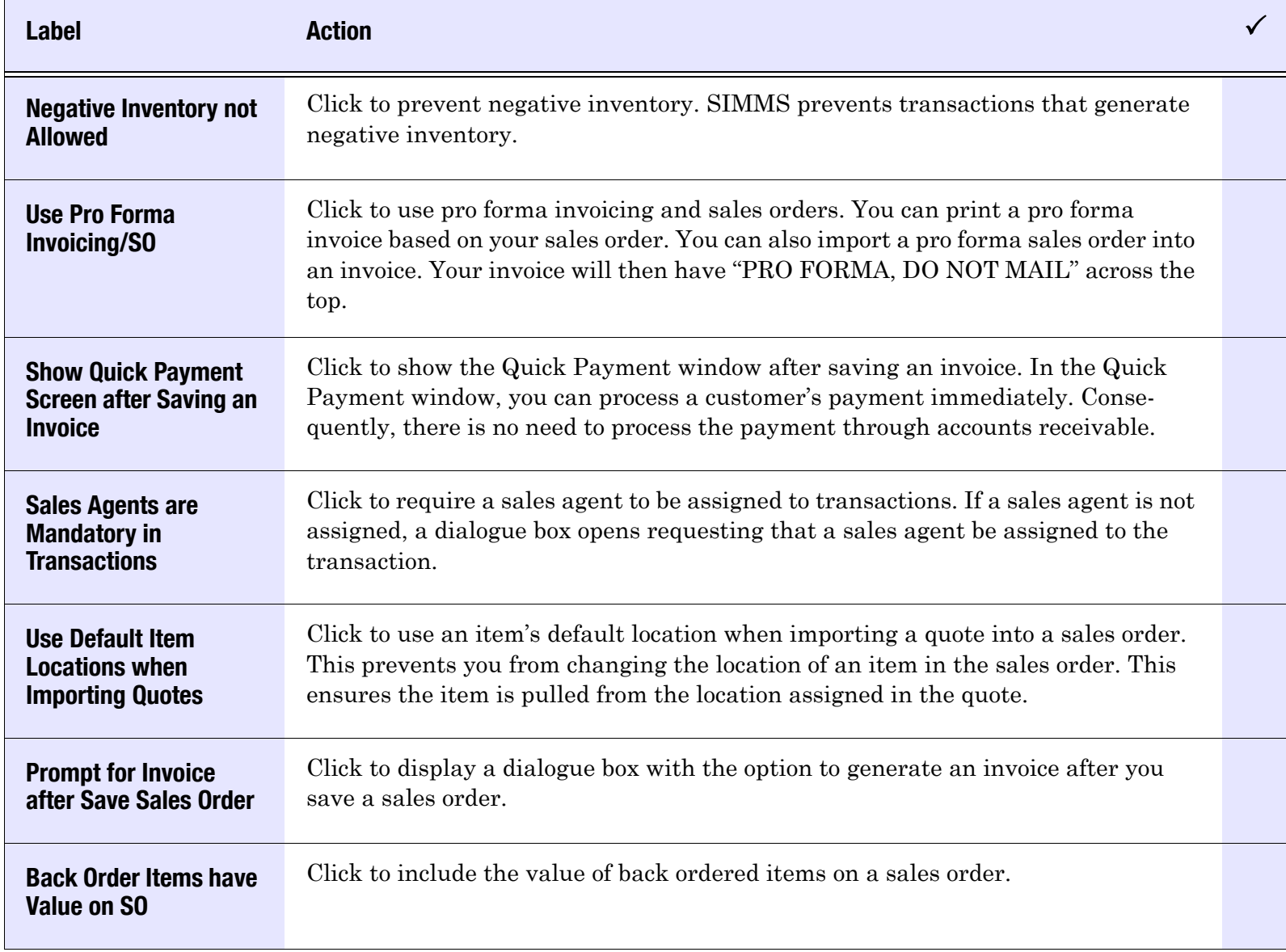

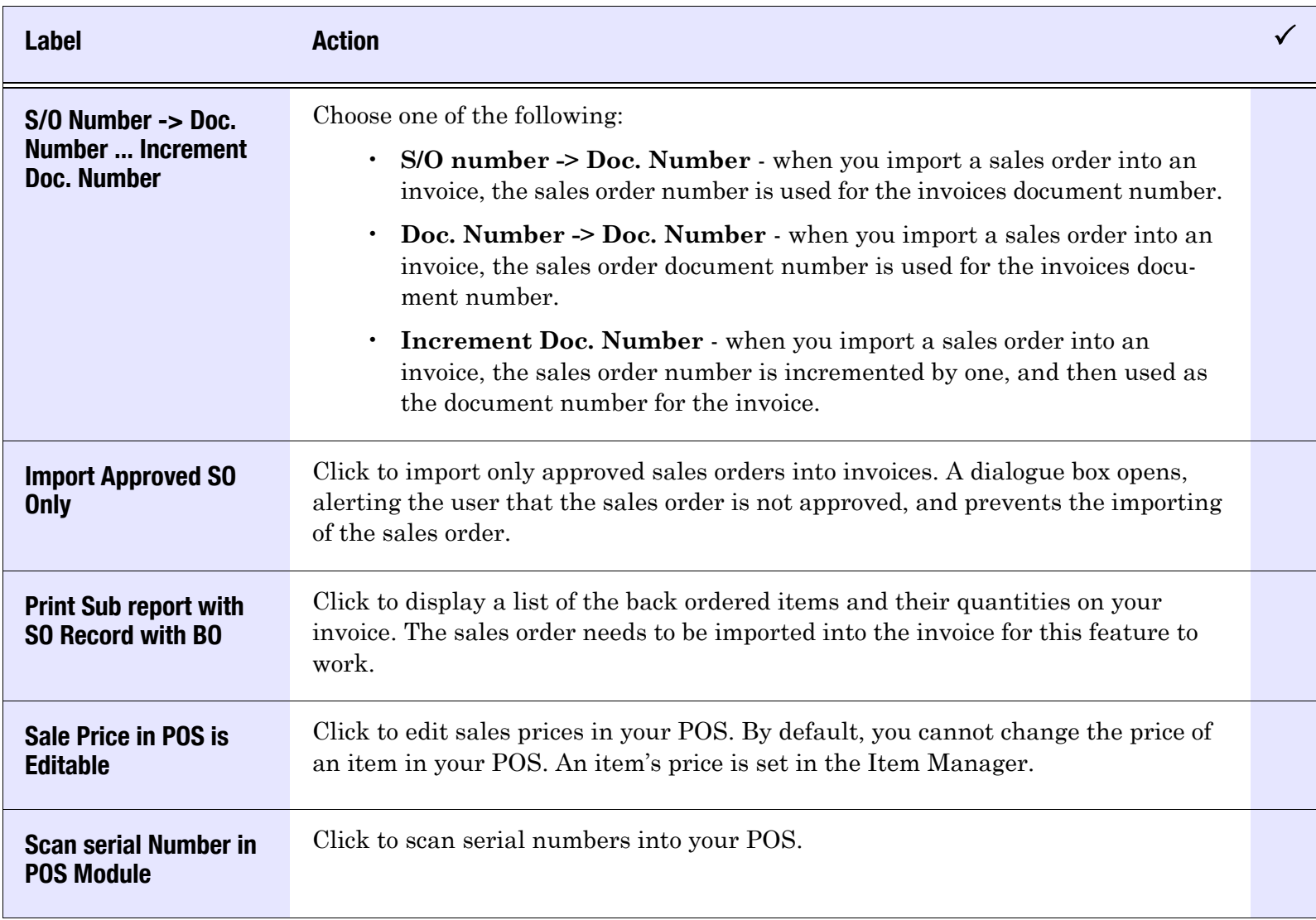

# Table 9: Global Settings—Sales (tab)

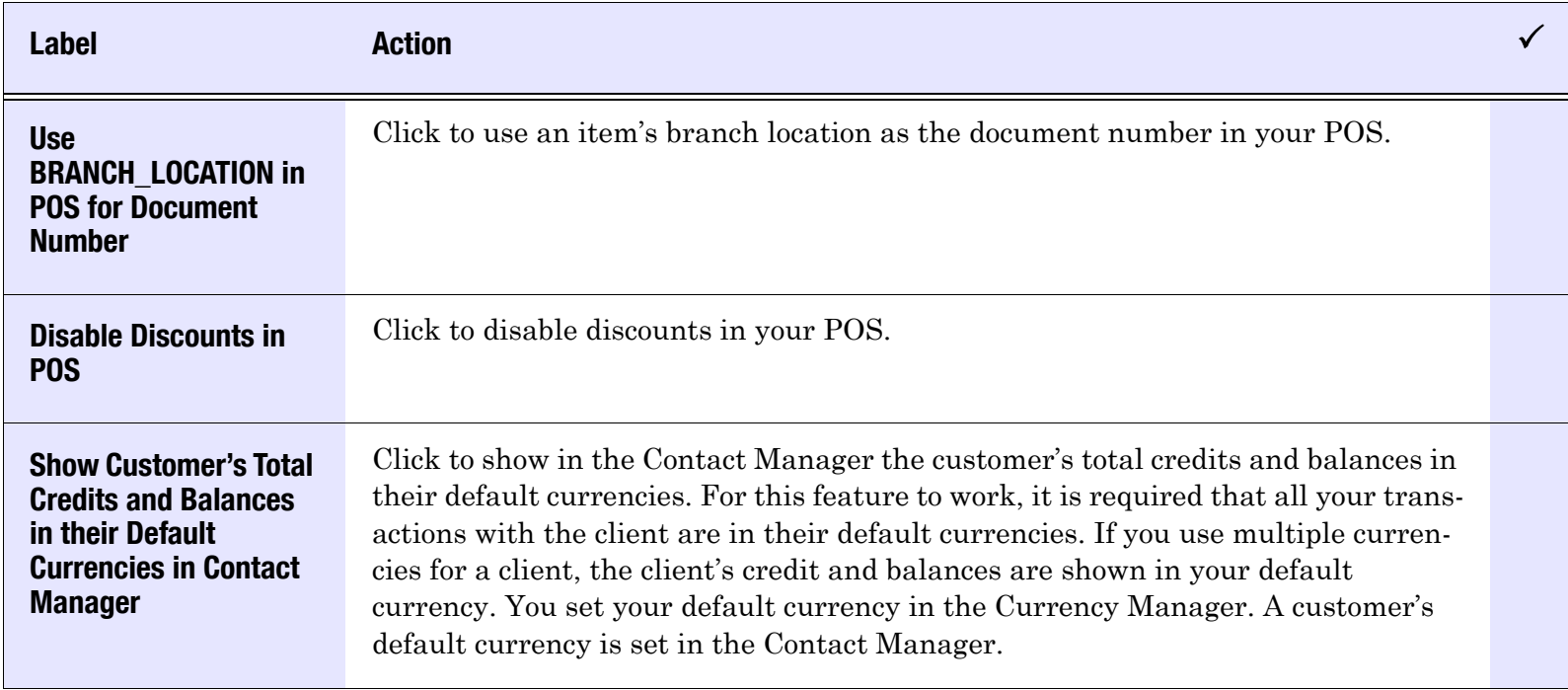

# Automation (tab)

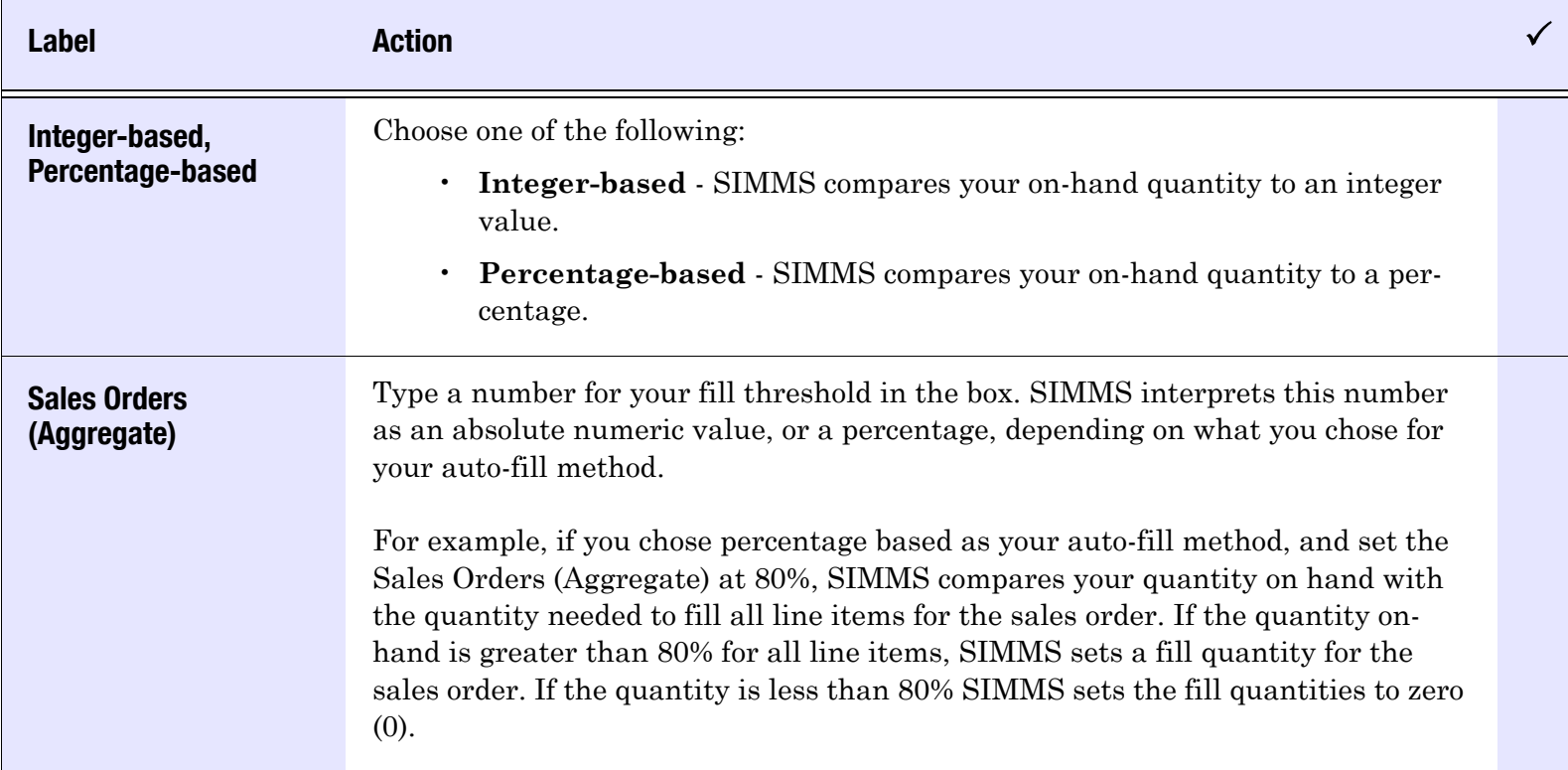

### Table 10: Global Settings—Automation (tab)

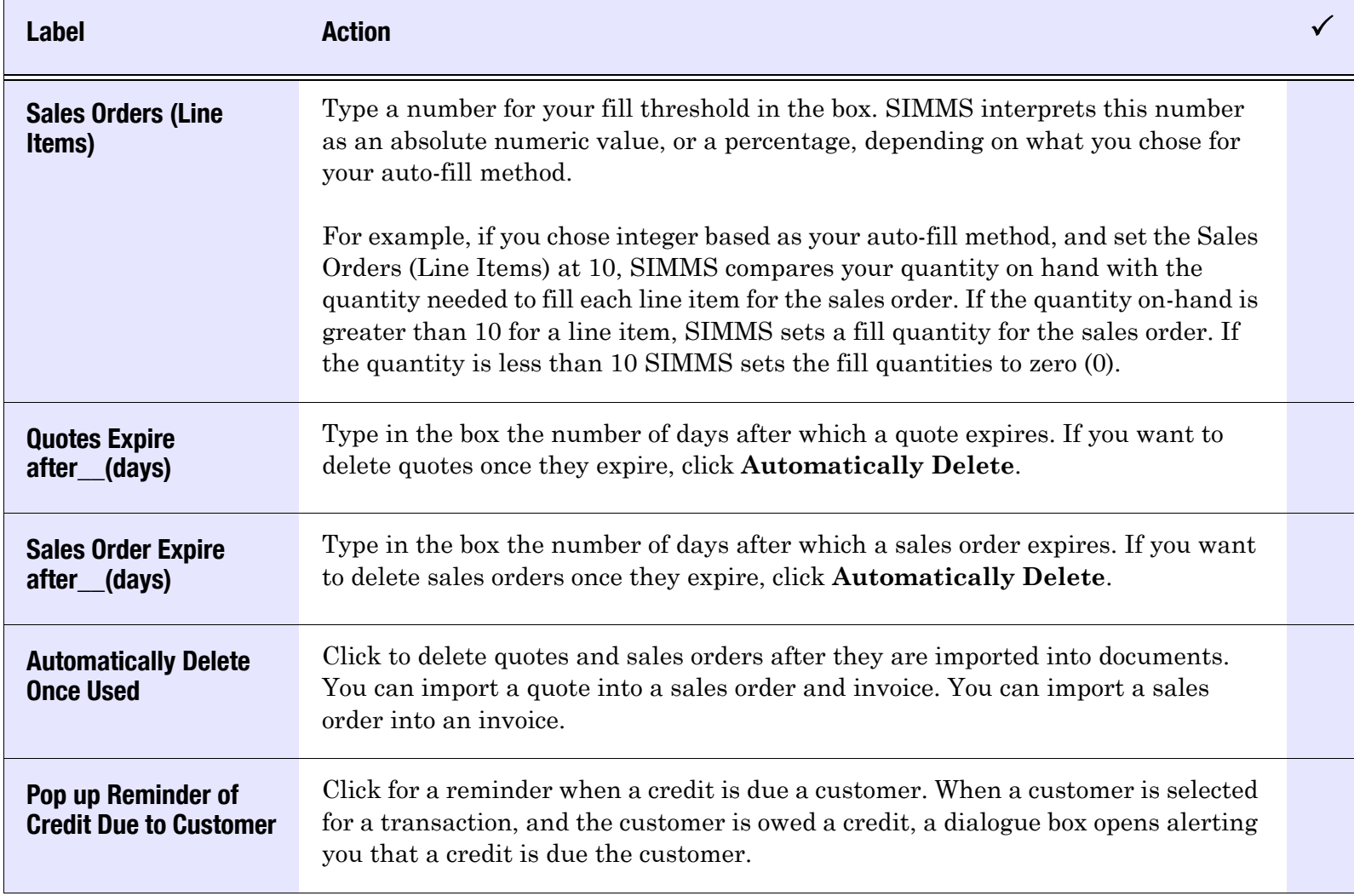

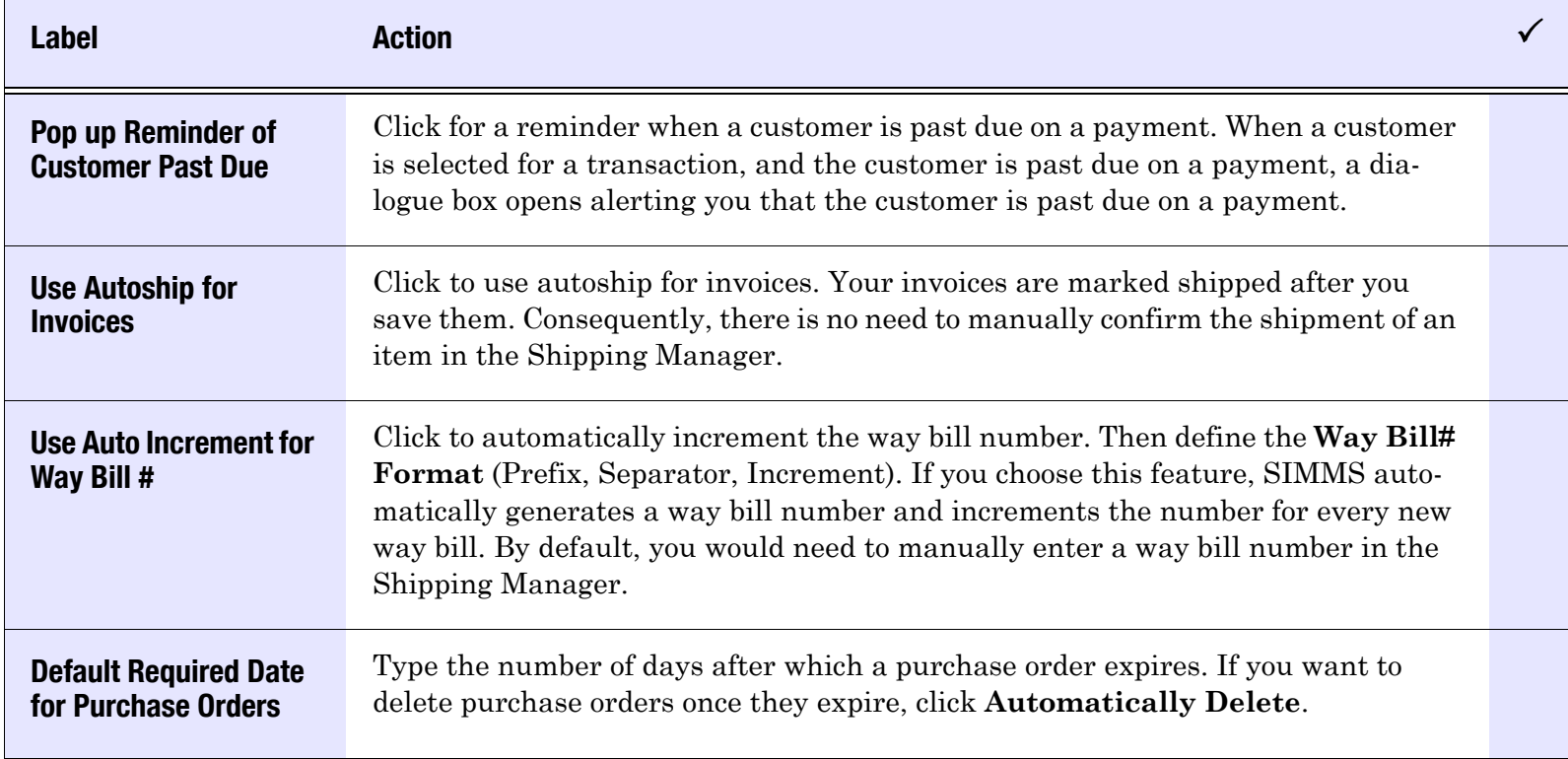

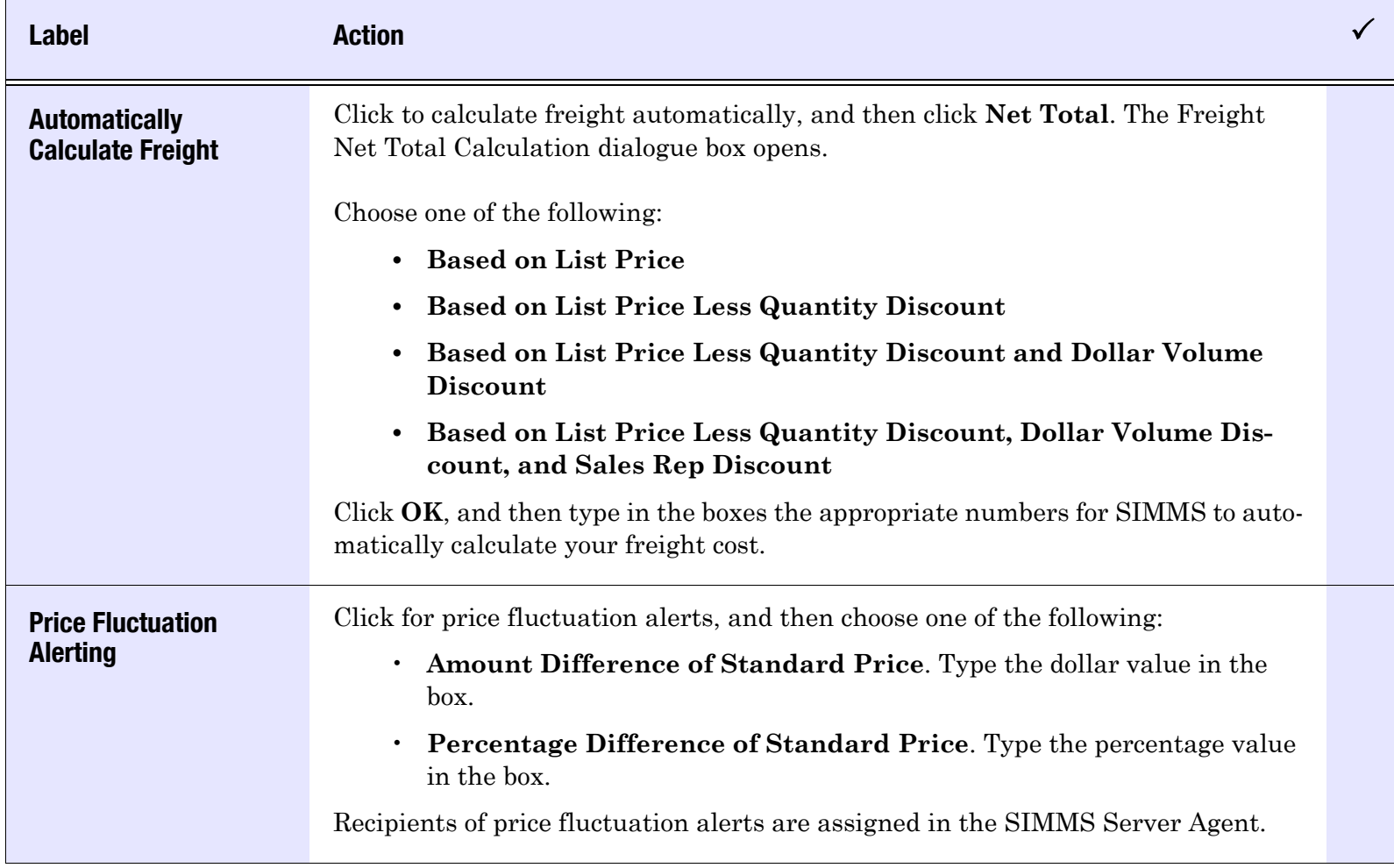

### Table 10: Global Settings—Automation (tab)

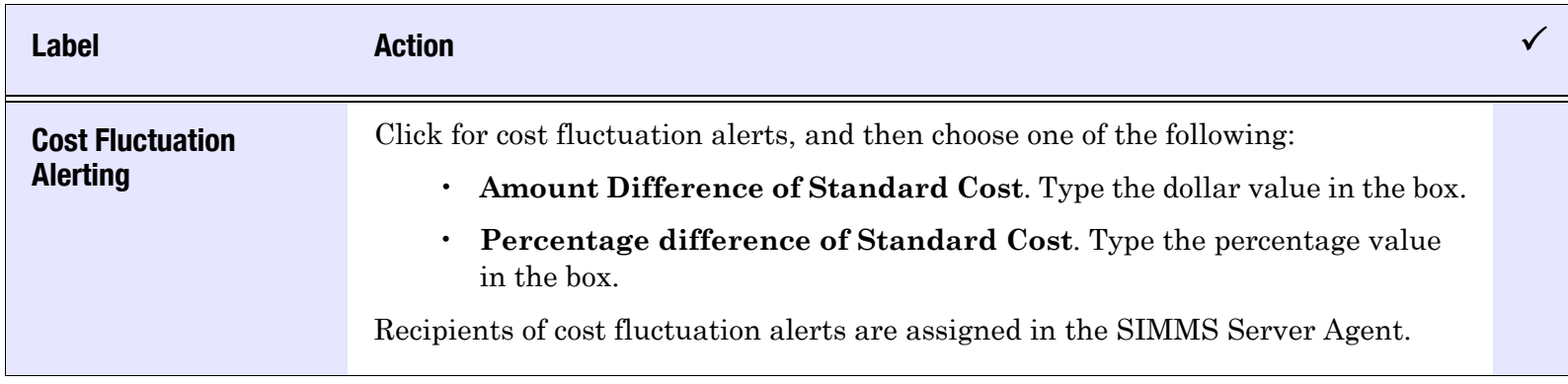

# Kitting BOM (tab)

### Table 11: Global Settings—Kitting (BOM)

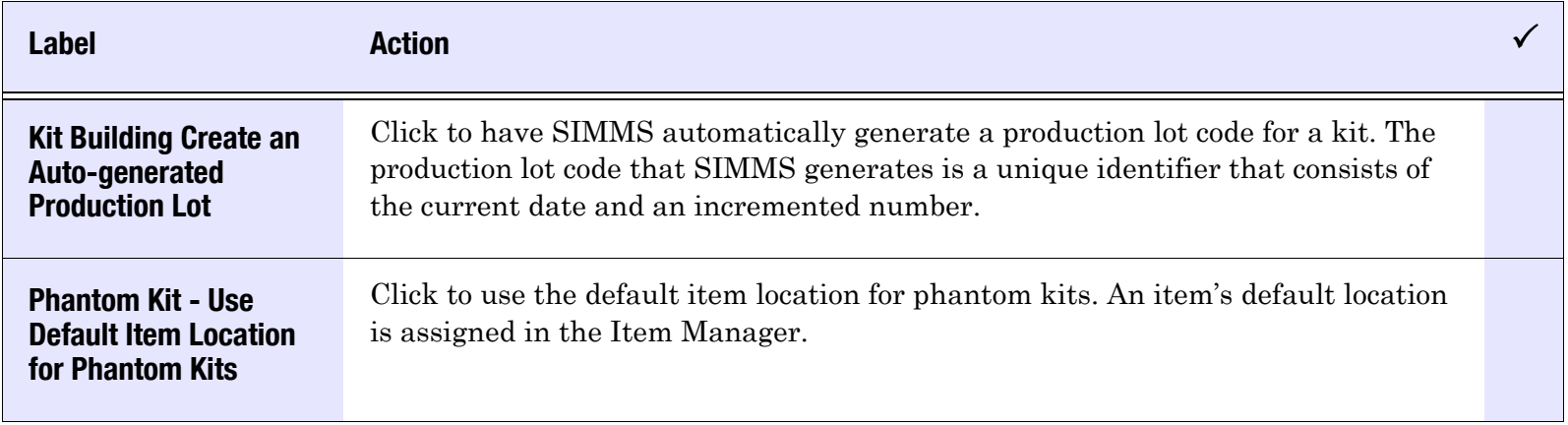

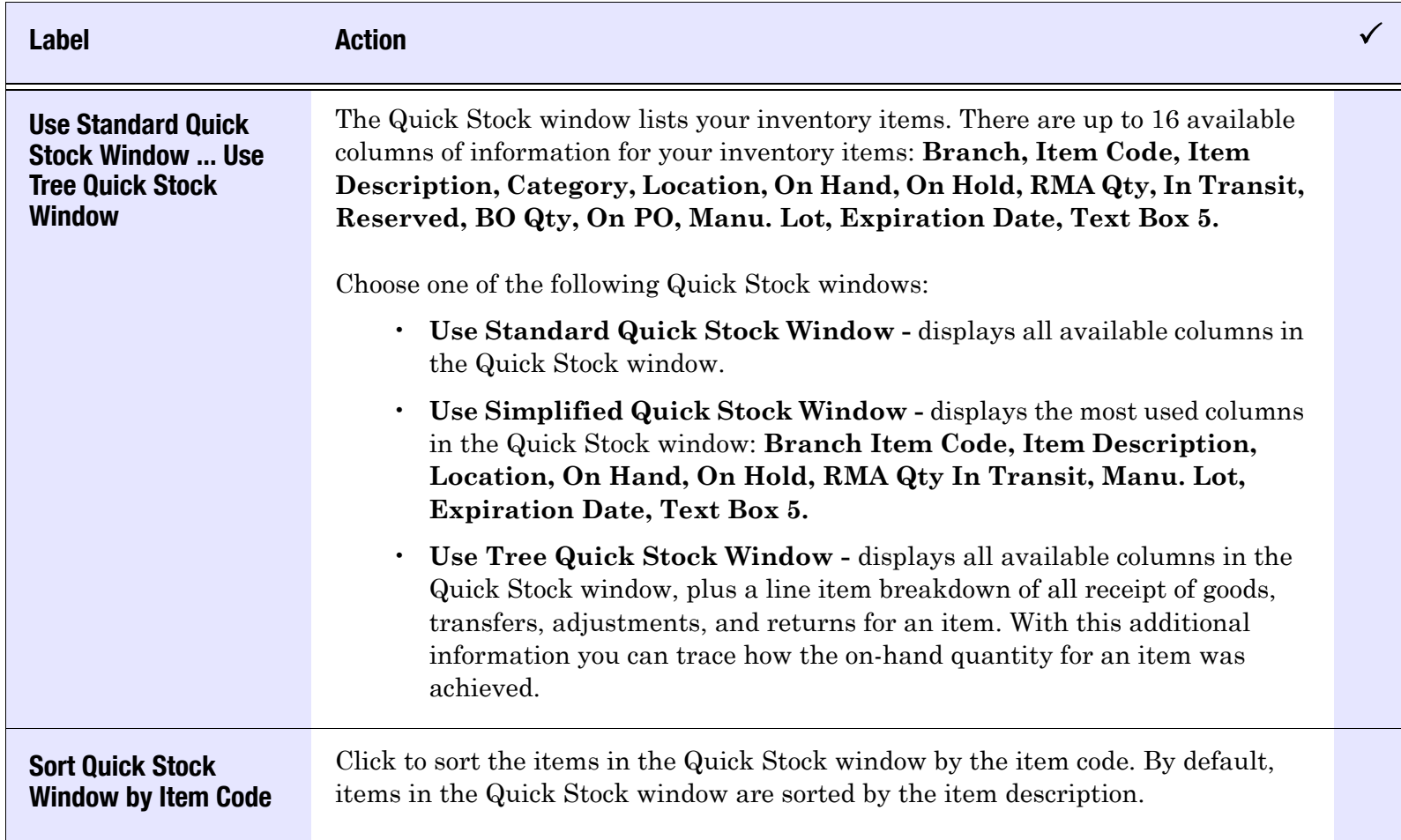

### Table 12: Global Settings—Item & Stock

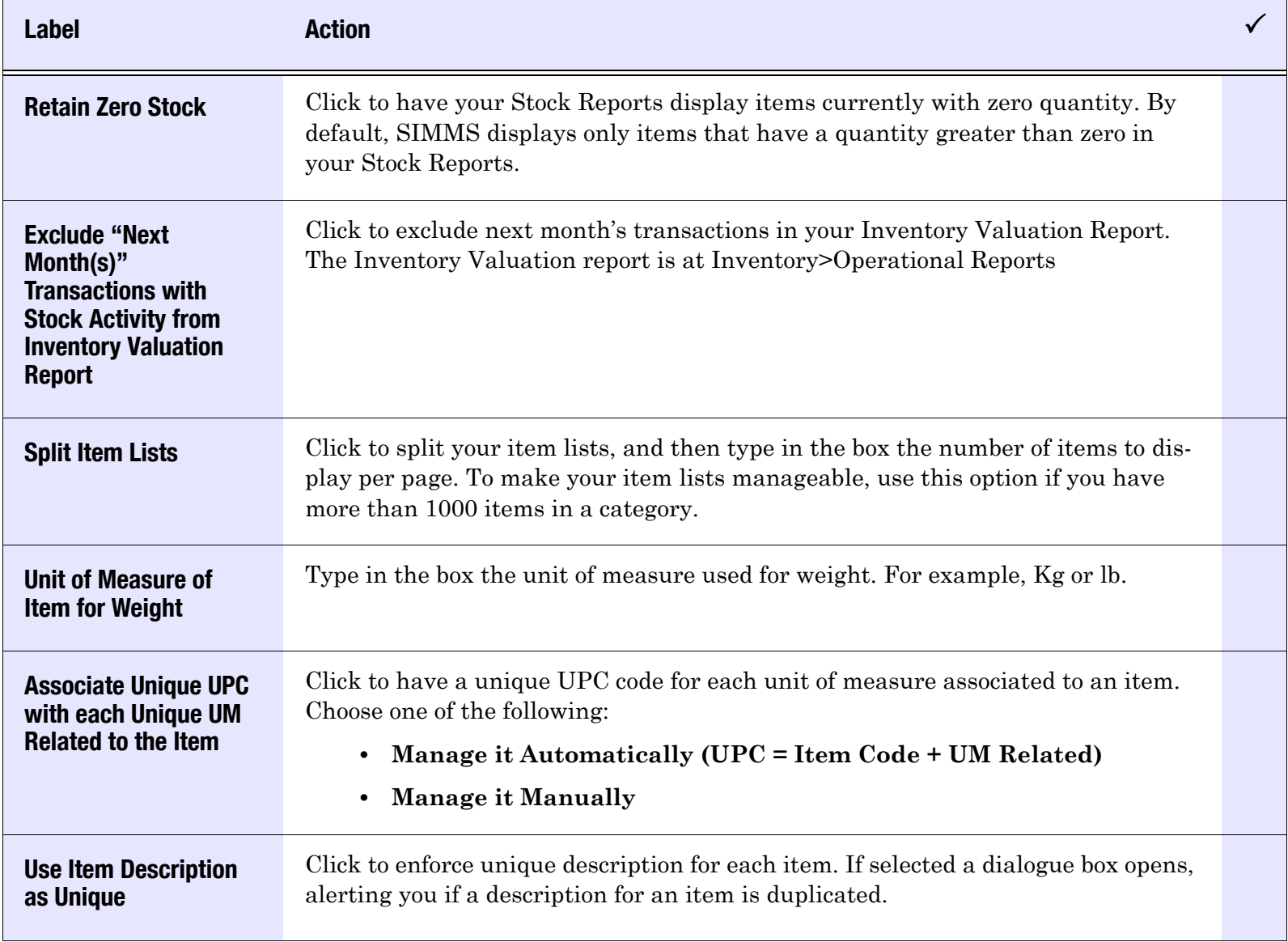

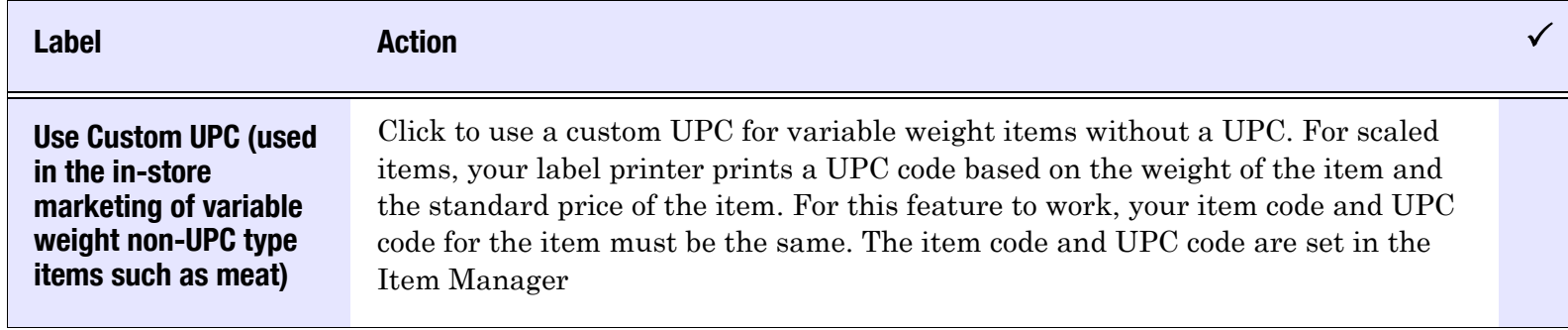

# Serial Numbers (tab)

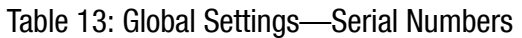

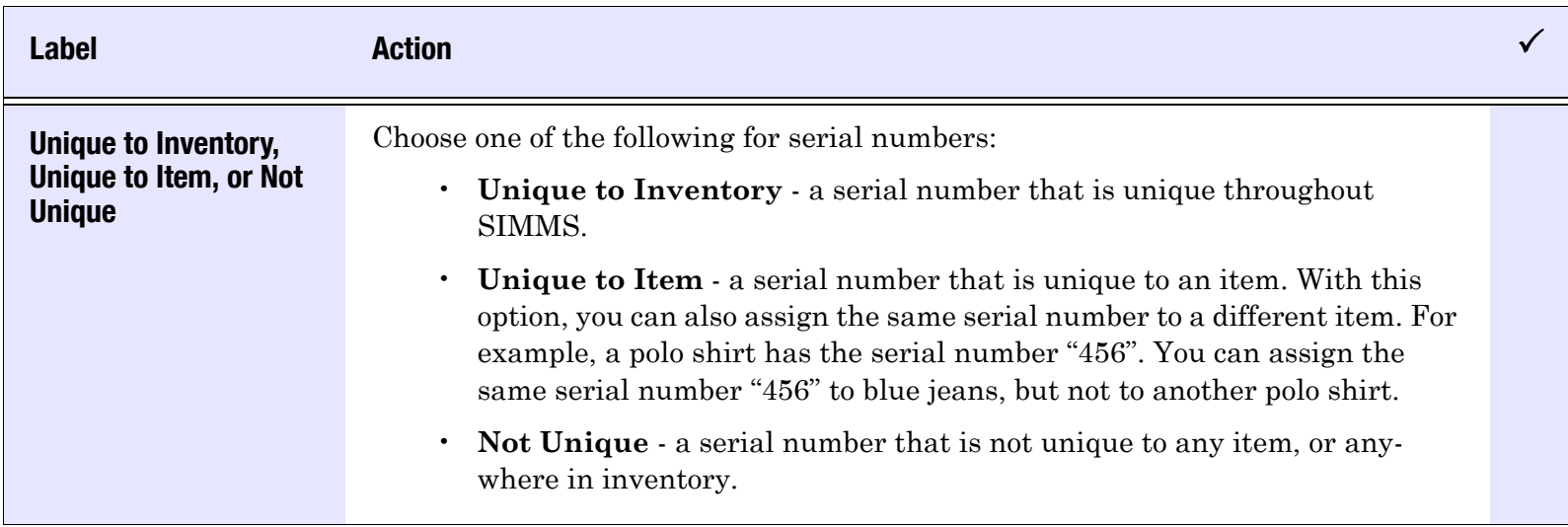

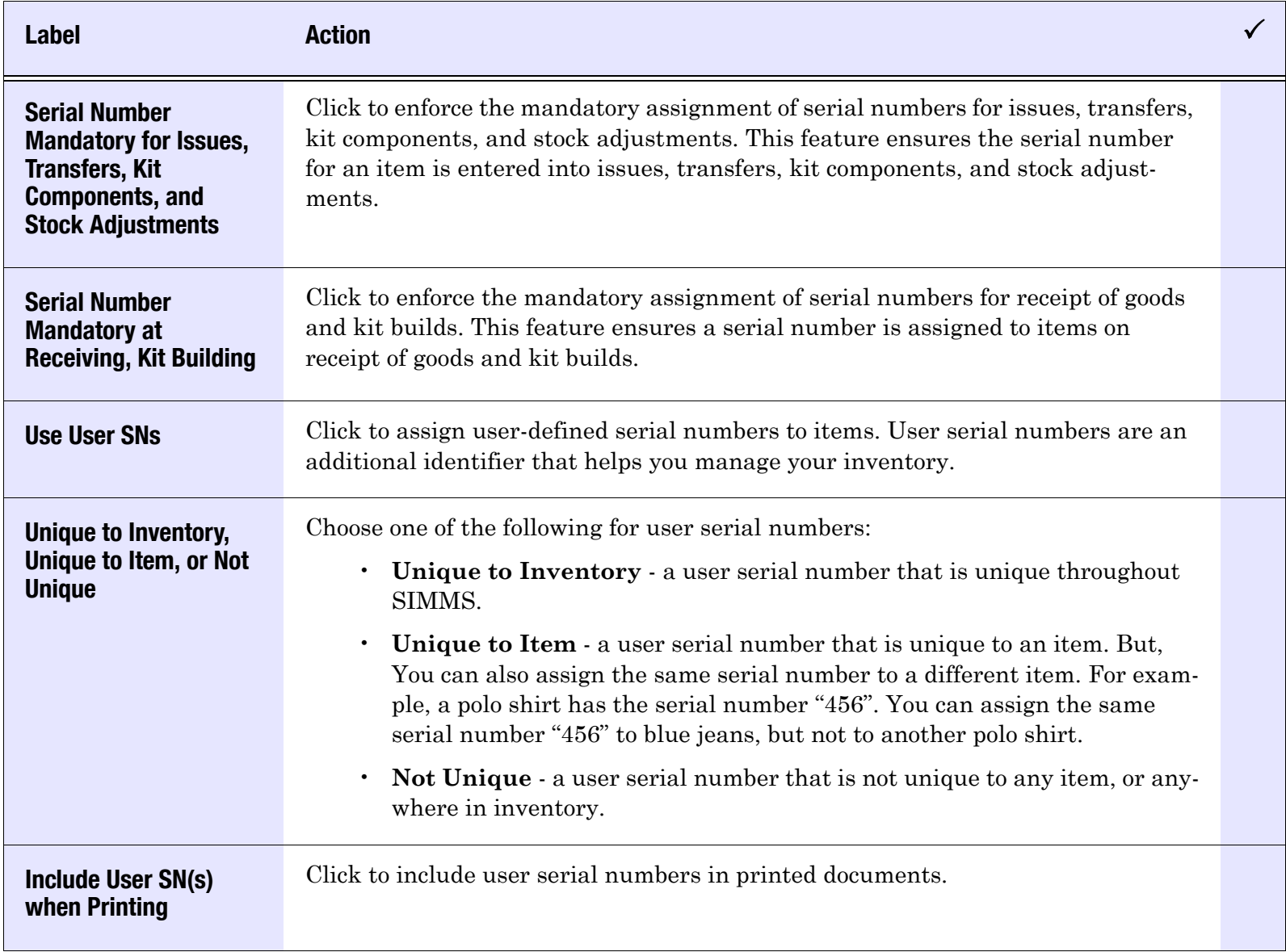

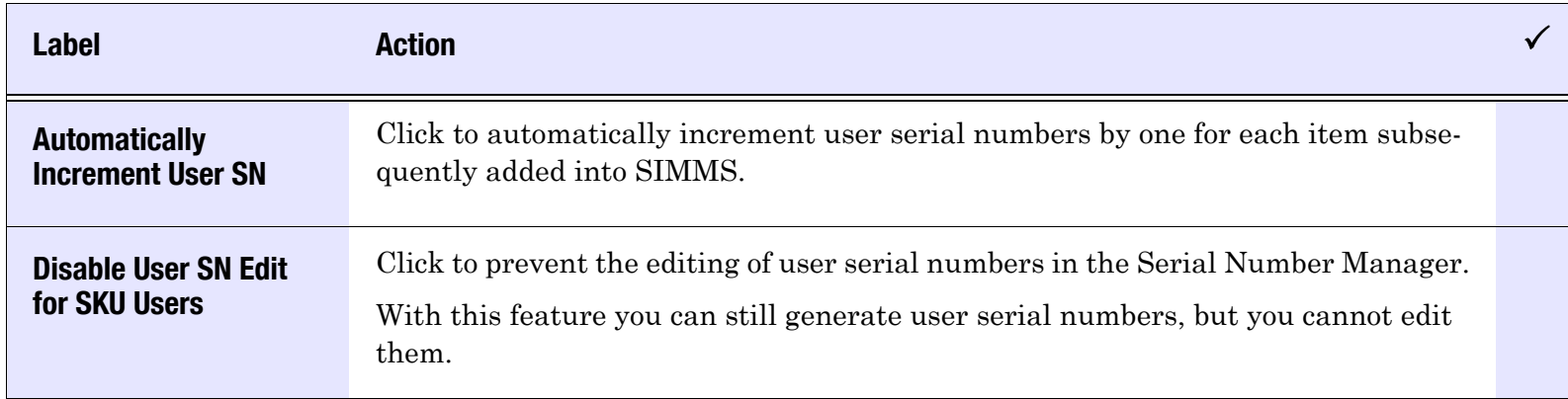

# Advanced (tab)

# Table 14: Global Settings—Advanced

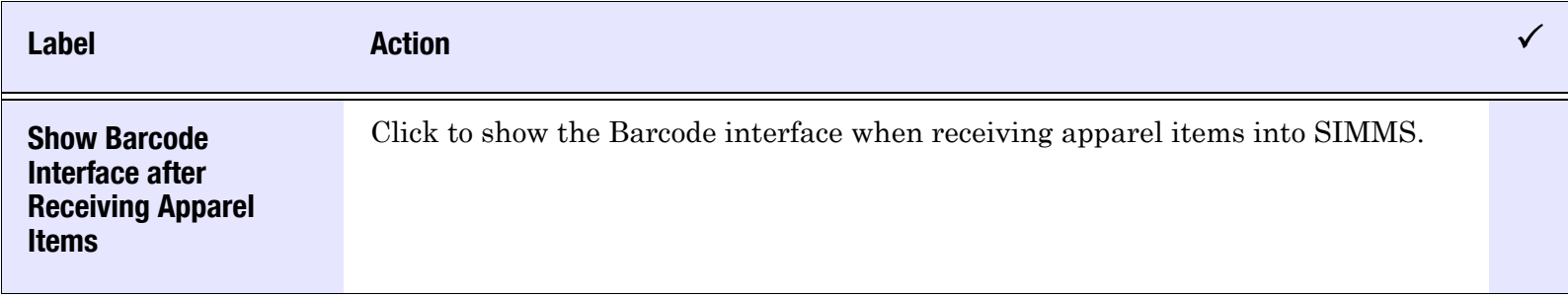

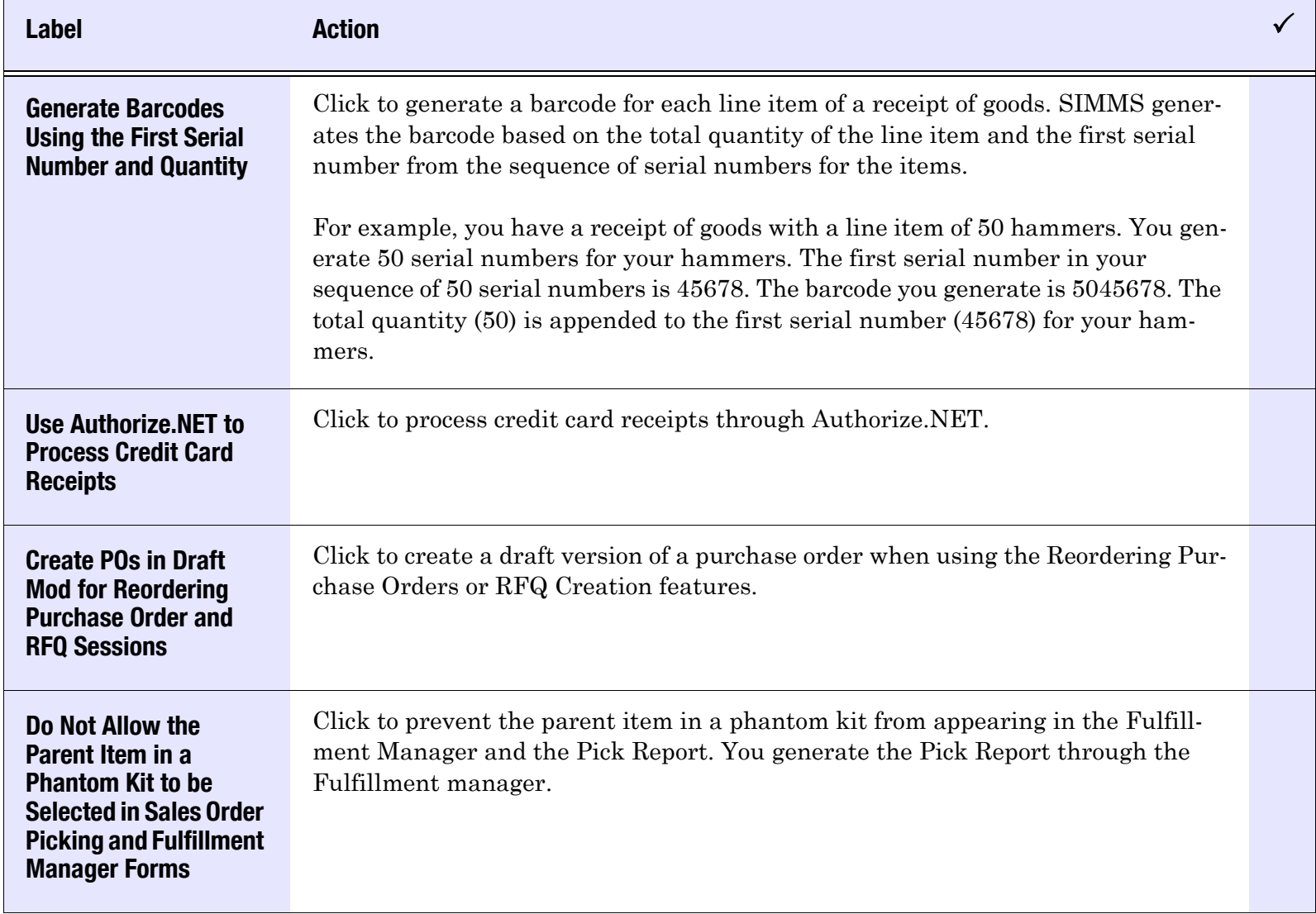

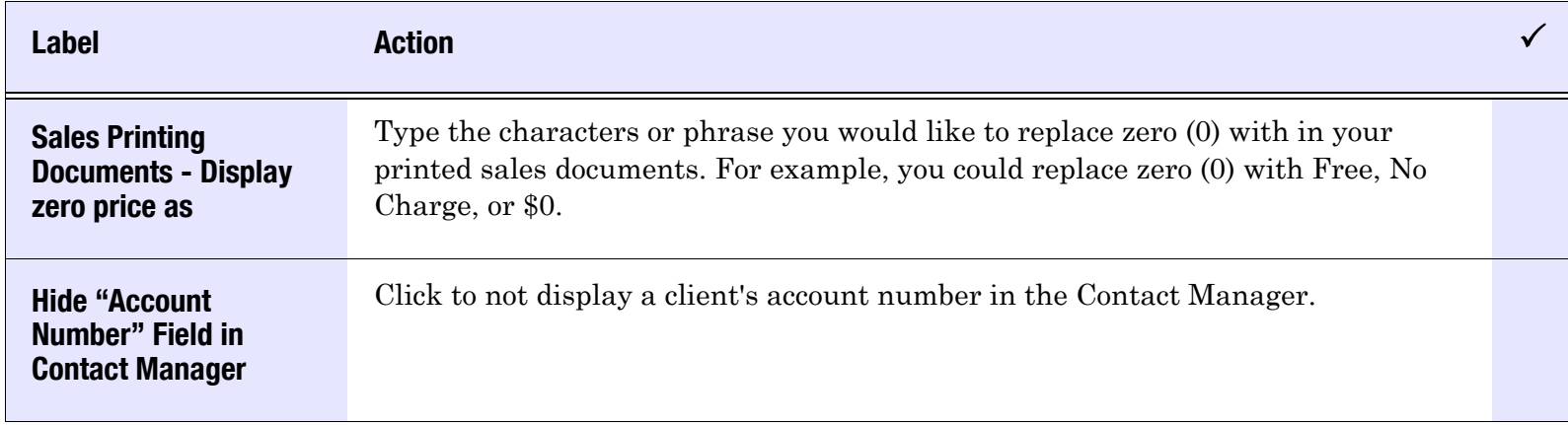

# Work Order (tab)

# Table 15: Global Settings—Work Order (tab)

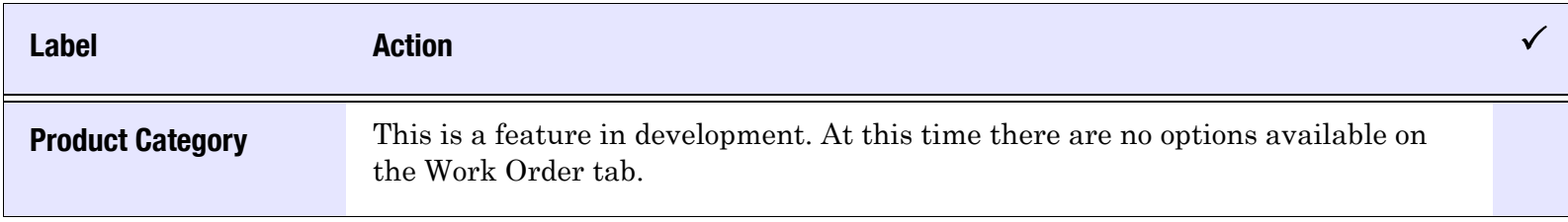